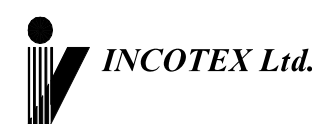

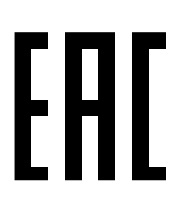

# **Руководство по эксплуатации**

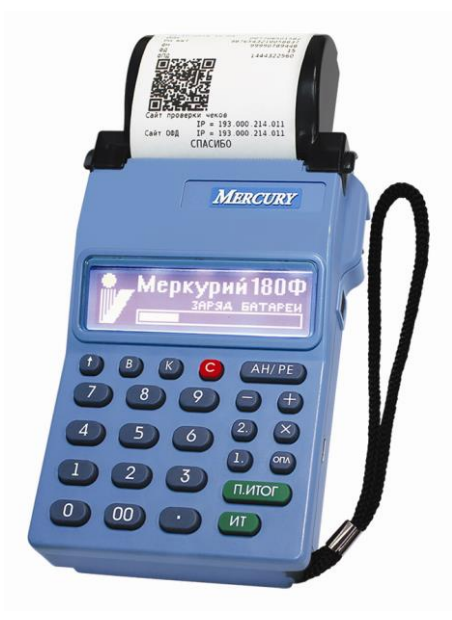

## **Контрольно-кассовая техника «Меркурий-180Ф» АВЛГ 575.00.00-50 РЭ**

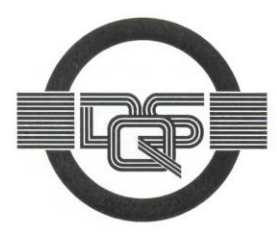

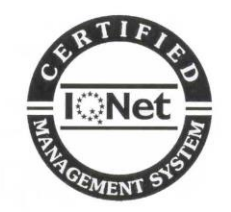

**Качество изделия обеспечено сертифицированной IQNet системой качества производителя, соответствующей требованиям ГОСТ ISO 9001-2011 (ISO 9001:2008). Производитель имеет сертификат Органа по сертификации Германии – DQS на соответствие требованиям стандарта DIN EN ISO 9001:2008**

Москва

**АВЛГ 575.00.00-50 РЭ Руководство по эксплуатации**

# Содержание

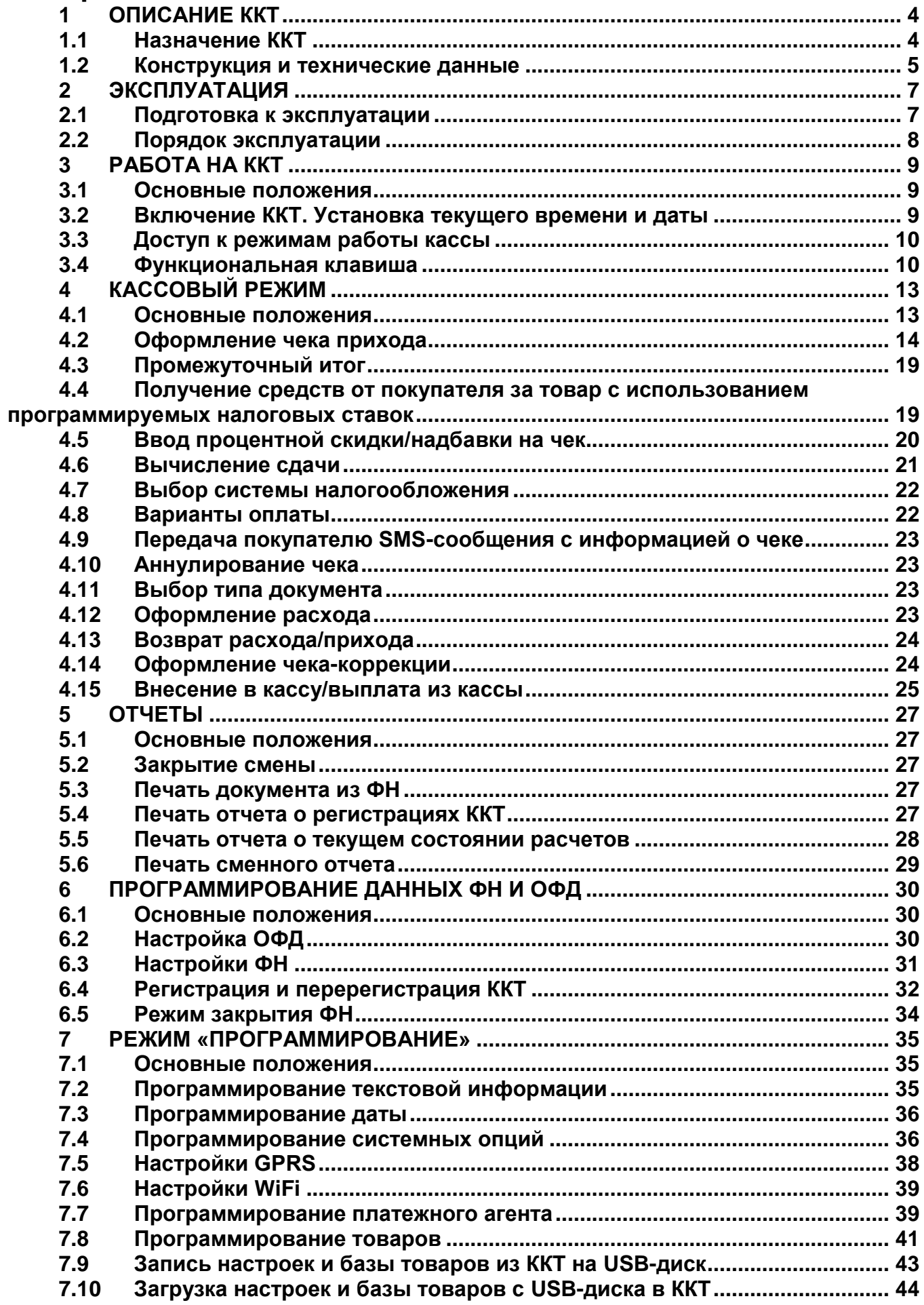

 $\overline{2}$ 

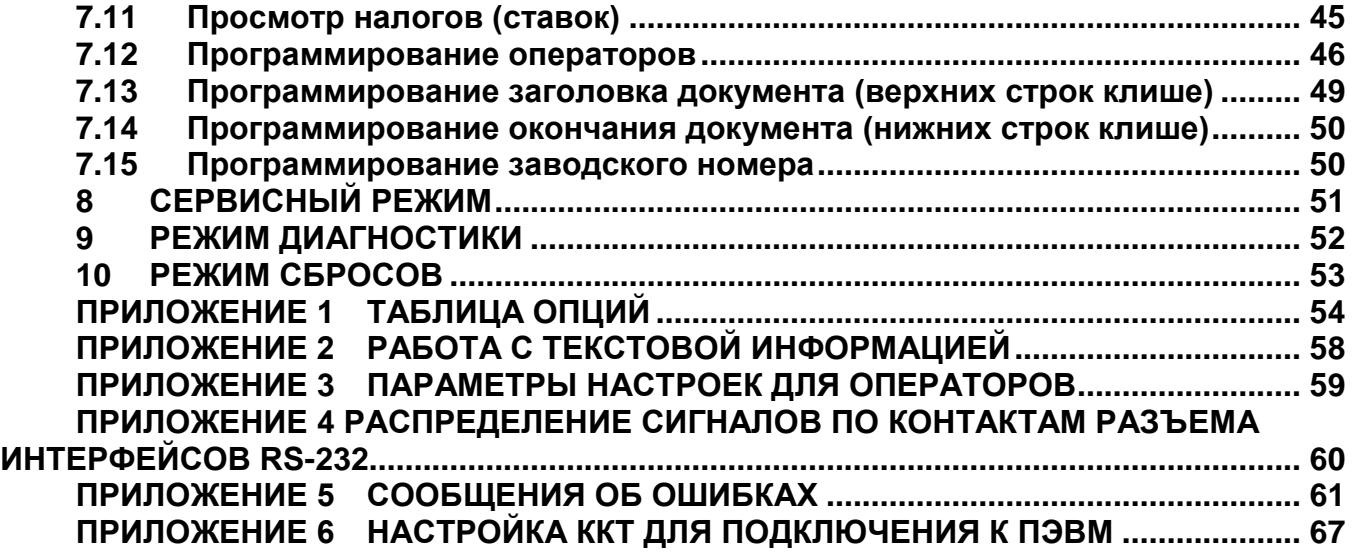

## **Введение**

Настоящее Руководство по эксплуатации (далее – РЭ) содержит сведения о контрольно-кассовой технике «**Меркурий-180Ф**» (далее – ККТ), необходимые для обеспечения полного использования её технических возможностей, правильной эксплуатации и технического обслуживания. При изучении, эксплуатации и техническом обслуживании ККТ необходимо дополнительно руководствоваться паспортом АВЛГ 575.00.00-50 ПС.

# <span id="page-3-0"></span>**1 Описание ККТ**

## <span id="page-3-1"></span>**1.1 Назначение ККТ**

ККТ предназначена для регистрации кассовых операций, учета денежных поступлений и контроля над указанными операциями. ККТ обеспечивает запись и хранение фискальных данных в фискальных накопителях (ФН), формирует фискальные документы, обеспечивает передачу фискальных документов в налоговые органы через оператора фискальных данных (ОФД) и печатает фискальные документы на бумажных носителях в соответствии с правилами, установленными законодательством Российской Федерации о применении контрольнокассовой техники.

Объем базы товаров и услуг – 10 000.

ККТ может применяться на предприятиях торговли, общественного питания и сферы услуг, и выполняет следующие функции:

- учет денежных сумм прихода за наличные денежные средства и (или) электронные средства платежа;
- подсчет частных и общих итогов;
- выделение налогов по 6-ти ставкам;
- подсчет суммы сдачи;
- отмена чека;
- повторение оформления приходной операции;
- умножение цены на количество товара;
- исправление ошибок кассира до вывода денежной информации на печать;
- введение скидок и надбавок на чек;
- оформление чека коррекции.

ККТ обеспечивает печать следующих отчетов:

- отчет о регистрации ККТ;
- отчет об изменении параметров регистрации;
- отчет об открытии смены;
- отчет о текущем состоянии расчетов;
- кассовый чек;
- кассовый чек коррекции;
- отчет о закрытии смены;
- отчет о закрытии фискального накопителя;
- подтверждение оператора.

#### <span id="page-4-0"></span>**1.2 Конструкция и технические данные**

#### **Наименование и условное обозначение ККТ**

Наименование и условное обозначение ККТ: контрольно-кассовая техника «Меркурий-180Ф».

#### **Условия эксплуатации**

ККТ предназначена для эксплуатации при температуре окружающей среды от минус 25°С до плюс 45°С, относительной влажности от 40 до 80% и атмосферном давлении в пределах от 84 до 107 кПа.

Питание осуществляется от сети переменного тока напряжением ~220В -15%, +10% и частоты 50 ± 1Гц с использованием встроенной аккумуляторной батареи, работающей в буферном режиме.

#### **Печатающее устройство**

В ККТ использован термопринтер, печатающий на термохимической ленте шириной 57 мм (2 дюйма). Наружный диаметр бобины не более 60 мм.

#### **Подключение периферийных устройств**

Для подключения внешних устройств ККТ оснащена портами ввода/вывода:

- $-$  USB 2.0;
- $-$  RS-232.

Порты ввода/вывода позволяют:

- подключать сканер штрих этикеток (RS-232; USB);
- подключать весы (RS-232);
- подключать USB-накопитель (USB).

#### **Ввод и отображение информации**

Ввод информации производится с клавиатуры, сканера штрих-кода, весов, внешней USB-клавиатуры, ПЭВМ. Индикация вводимых данных, результатов вычислений, режимов работы осуществляется на дисплее кассира, дисплее электронных весов, а также ПЭВМ.

## **Общий вид ККТ**

Общий вид ККТ приведен на рис. 1.

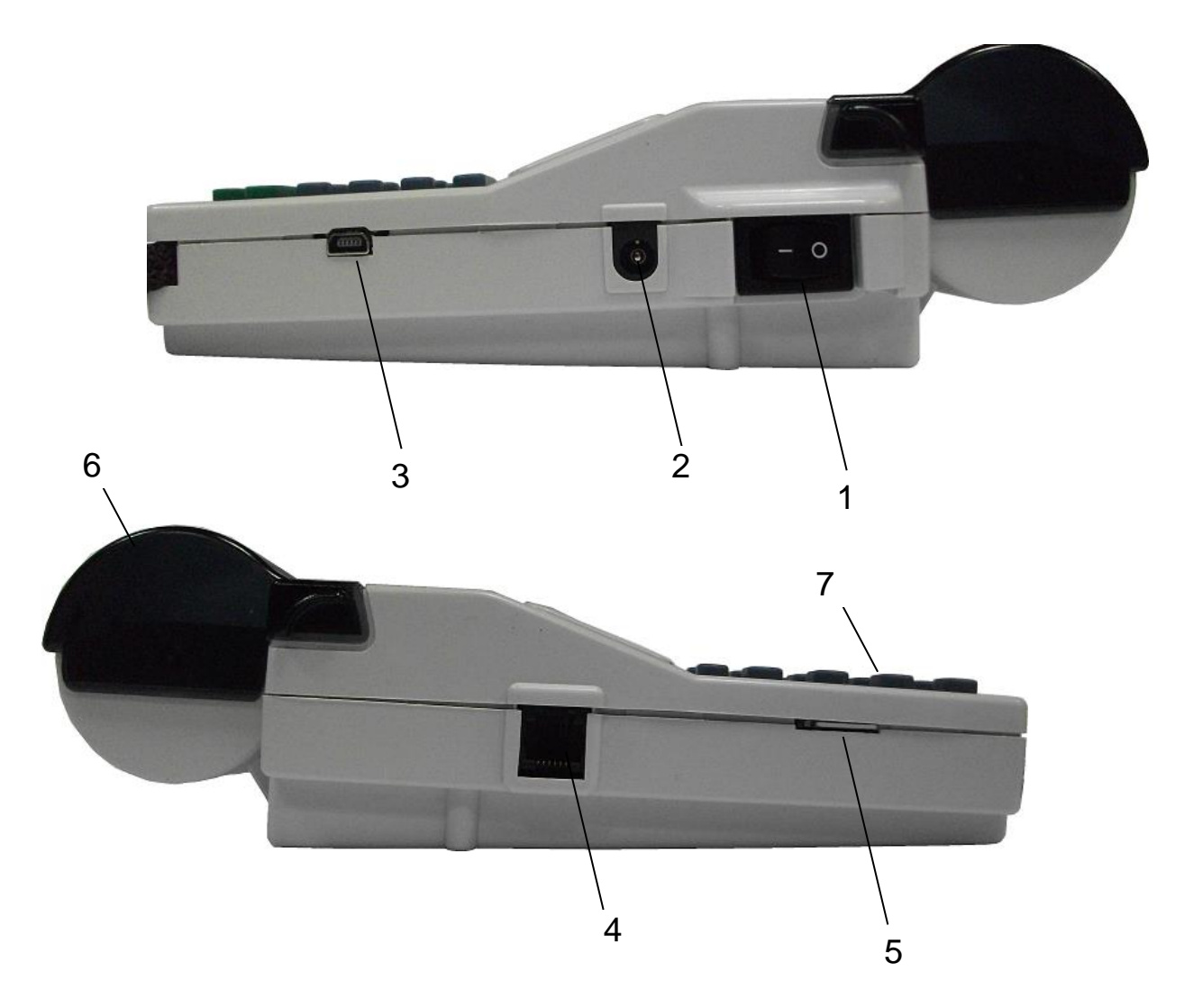

- 1 выключатель питания ККТ;
- 2 разъем для подключения внешнего блока питания;
- 3 разъем mini-USB;
- 4 разъем RS-232 (СОМ1, СОМ2);
- 5 разъем для SIM-карты;
- 6 крышка печатающего устройства и отсека чековой ленты;
- 7 клавиатура.

Рис.1. Общий вид машины.

#### **Техническое обслуживание и ремонт**

Работы и услуги по вводу в эксплуатацию, проверке исправности, ремонту (в том числе гарантийному), техническому обслуживанию и выводу из эксплуатации производятся в соответствии с положениями, изложенными в паспорте на ККТ.

#### **Тара и упаковка**

ККТ упаковывается по документации завода изготовителя.

#### **Маркировка и пломбирование**

Маркировка ККТ нанесена на корпусе. Корпус ККТ в процессе эксплуатации обеспечивает возможность опломбирования ККТ. Порядок опломбирования оговорён в паспорте на ККТ.

# <span id="page-6-0"></span>**2 Эксплуатация**

### <span id="page-6-1"></span>**2.1 Подготовка к эксплуатации**

#### **Указание мер безопасности**

Все сборочно-разборочные работы, замену элементов и пр. производить только при выключенном из розетки блоке питания.

В процессе эксплуатации ККТ розетка должна быть расположена в легко доступном для персонала месте.

#### **Размещение ККТ**

ККТ должна быть установлена на прочной ровной поверхности, и не подвергаться различного рода вибрациям и ударам.

Место расположения ККТ должно быть защищено от прямых солнечных лучей, источников тепла, влажности и пыли.

#### **Установка ККТ**

При покупке ККТ необходимо проверить отсутствие повреждений в элементах упаковки.

После распаковки ККТ необходимо:

- убедиться в отсутствии внешних дефектов, которые могли возникнуть в процессе транспортировки ККТ;
- проверить комплектность ККТ в соответствии с паспортом;
- проверить соответствие заводского номера ККТ номеру, указанному в разделе «Свидетельство о приемке» паспорта.

Если ККТ находилась при отрицательной температуре и ее внесли в помещение с положительной температурой, то для работы или заряда аккумулятора необходимо выдержать ее в полиэтиленовом чехле, в котором она была упакована, при температуре от +15°С до +25°С, до испарения выступившей на упаковке росы, не менее 2-х часов.

Установить ККТ следует при общем и комбинированном освещении в пределах 400-500 лк.

Перед началом эксплуатации необходимо внимательно изучить паспорт и руководство по эксплуатации на ККТ. Ввод ККТ в эксплуатацию необходимо проводить согласно настоящему руководству по эксплуатации и паспорту на ККТ.

**Внимание!** До проведения пуско-наладочных работ и ввода ККТ в эксплуатацию включать ККТ не разрешается.

#### **Подготовка к работе**

Перед началом работы необходимо:

- 1. Произвести внешний осмотр ККТ, удалить пыль с поверхности ККТ.
- 2. Включить ККТ в сеть, включить питание.
- 3. При отсутствии чековой ленты установите ее, для чего откройте крышку печатающего устройства вместе с прижимным валом, положите свободный конец ленты в направляющую чековой ленты и закройте крышку печатающего устройства, прижав бумажную ленту к

печатающей головке. Нажимая на клавишу «↑», продвиньте ленту и оборвите об отрывную гребенку.

#### <span id="page-7-0"></span>**2.2 Порядок эксплуатации**

#### **Работа на ККТ**

К работе на ККТ допускается специально подготовленный персонал, изучивший настоящее Руководство по эксплуатации.

Пользователь перед началом эксплуатации ККТ обязан заключить договор с оператором фискальных данных (ОФД) на передачу фискальных документов в налоговые органы, за исключением случая, когда ККТ работает в режиме, не предусматривающем обязательной передачи фискальных документов в налоговые органы в электронной форме через ОФД. Передача данных из ККТ в технические средства ОФД производится при помощи каналов связи (проводных и (или) беспроводных), встроенных в ККТ. ККТ осуществляет обмен с техническими средствами ОФД в соответствии протоколом информационного обмена, утверждённого уполномоченным органом. Описание взаимодействия пользователя с ОФД находится на информационном ресурсе конкретного ОФД.

#### **Ошибки и неисправности**

Встроенная система контроля алгоритма работы сообщает об ошибке (при ее возникновении) звуковым сигналом. Сообщения об ошибке появляются на дисплее.

Во время работы на дисплее ККТ могут появляться различные сообщения. Если они не описываются в настоящем руководстве в разделе, посвященном данному режиму, их обзор можно найти в п. **[ПРИЛОЖЕНИЕ](#page-60-0)** 5

[Сообщения об ошибках.](#page-60-0)

При возникновении неисправности прекратите работу, выключите ККТ и вызовите электромеханика.

#### **Включение ККТ**

Включение ККТ осуществляется тумблером, расположенным на боковой стенке ККТ.

# <span id="page-8-0"></span>**3 Работа на ККТ**

#### <span id="page-8-1"></span>**3.1 Основные положения**

В зависимости от нажатой при включении клавиши, ККТ может работать в различных режимах.

Для включения с нажатой клавишей необходимо произвести следующие действия:

- 1. Нажать необходимую клавишу.
- 2. Не отпуская клавишу включить тумблер, находящийся на задней стенке ККТ.

**ПРОВЕРКА**

3. При появлении сообщения **ОБОРУДОВАНИЯ** отпустить клавишу.

При включении без нажатой клавиши доступны 4 режима:

- КАССОВЫЙ РЕЖИМ;
- ОТЧЕТЫ ФН;
- ПРОГ. ФН И ОФД;
- $-$  ПРОГРАММИРОВАНИЕ.

При включении с нажатой клавишей «**1**» - доступен режим фискального накопителя (ФН).

При включении с нажатой клавишей «**3**» - доступен режим технологических прогонов.

При включении с нажатой клавишей «**В**» - доступен режим сбросов.

При включении с нажатой клавишей «**2**» - доступен сервисный режим. Вход в сервисный режим осуществляется по паролю специалиста сервисной организации или по технологической перемычке.

Переход между позициями меню осуществляется клавишами «**+**»/«**-**». Также можно использовать клавишу «**ПИ**». Клавишей «**С**» осуществляется быстрый переход на первый пункт меню.

Для входа в режим следует нажать клавишу «**ИТ**». На дисплее появится приглашение ввода пароля данного режима в виде: **XXXXXXXXXXXXXXXX ПАРОЛЬ:** , где

XXXXXXXXXXXXXXXX – название режима.

Для выхода из режима следует нажать клавишу «**АН/РЕ**».

### <span id="page-8-2"></span>**3.2 Включение ККТ. Установка текущего времени и даты**

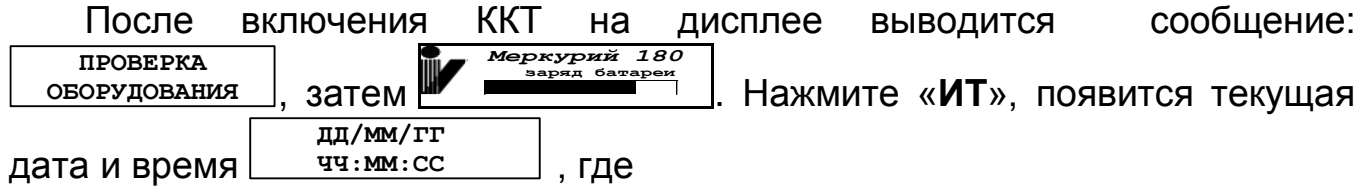

- **ДД/ММ/ГГ** соответственно две цифры дня, две цифры месяца и две последние цифры года;
- **ЧЧ:ММ:СС** соответственно две цифры часов (по 24 часовой системе), две цифры минут и две цифры секунд.

Далее Вы можете:

изменить текущее время;

начать работу на кассе.

Если Вам необходимо откорректировать текущее время, нажмите клавишу «**х**». Введите цифровыми клавишами текущее время. Чтобы сохранить введенное значение, нажмите клавишу «**ИТ**».

Текущее время всегда надо устанавливать при пусконаладочных работах на ККТ или при замене ФН.

При быстром включении, после предыдущего отключения, возможно появление сообщения «АВАРИЯ ПИТАНИЯ». В этом случае необходимо выключить ККТ, выдержать 5-10 сек, а затем снова включить ее.

Для того чтобы начать работу на кассе, нажмите клавишу «**ИТ**». На дисплее появится первый пункт главного меню: **КАССОВЫЙ РЕЖИМ** .

Проконтролировать состояние машины можно нажав кнопку «**.**» в основном меню. В результате будут отпечатаны основные параметры машины:

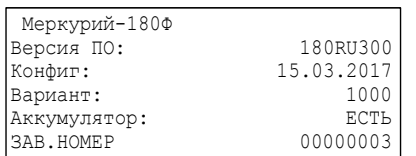

#### <span id="page-9-0"></span>**3.3 Доступ к режимам работы кассы**

В ККТ вход в режимы разрешается посредством установки прав доступа для каждого оператора.

Каждому оператору может быть разрешен/запрещен вход в список заданных режимов работы.

Вход в режим «ПРОГ. ФН И ОФД» осуществляется по паролю администратора.

#### <span id="page-9-1"></span>**3.4 Функциональная клавиша**

При нахождении в меню или подменю любого режима, а также в Кассовом режиме при закрытом чеке, становятся доступны дополнительные функции при нажатии клавиши «**00**».

Нажав ее, находясь в главном меню, можно проконтролировать и откорректировать текущие время, текущую дату (только просмотр), конфигурацию USB, время подсветки, яркость печати, заряд батареи (только просмотр), баланс SIM-карты, поиск сетей WiFi, проверить статус ФН. Переход между позициями меню осуществляется клавишей «**ПИ**». Выбор функции осуществляется клавишей «**ИТ**».

При выборе операции корректировки времени на дисплее отображается текущее время. Нажмите клавишу «**х**» для изменения времени, задайте нужное время и нажмите клавишу «**ИТ**» – для сохранения изменений, клавишу «**С**» – для отмены изменений.

При выборе операции «Конфигурация USB» на дисплее отображается **КОНФИГУРАЦИЯ USB**

меню:  **USB СКАНЕР** . Клавишами «**+**», «**-**» установите один из режимов «USB DEVICE», «USB КЛАВИАТУРА», «USB СКАНЕР». Далее нажмите клавишу «**ИТ**». Данные установки вступят в силу только после выключения/включения ККТ.

При выборе операции «Время подсветки» нажать клавишу «**ИТ**», на индикаторе отобразится время в секундах. Для изменения значения нажать клавишу «**х**», ввести новое значение и нажать клавишу «**ИТ**» для завершения программирования.

При выборе операции установки яркости печати на дисплее **ЯРКОСТЬ ПЕЧАТИ 4**

отображается: **<sup>х</sup>-печать +/-наст** . Нажмите клавишу «**х**», на чековой ленте распечатается тест принтера с установленной яркостью печати. Клавишами «**+**», «**-**» можно соответственно увеличивать или уменьшать яркость печати.

Установленная яркость печати действует только на текущее включение ККТ. После выключения ККТ она сбрасывается в состояние, установленное по умолчанию.

Для выхода из режима нажмите клавишу «**С**».

При выборе операции «БАЛАНС SIM КАРТЫ» на чековой ленте распечатаются итоги теста GPRS модема и текущий баланс SIM карты.

При выборе операции «Поиск сетей WiFi» на чековой ленте распечатается список точек доступа.

При выборе операции «Статус ФН» на принтере распечатается статус ФН:

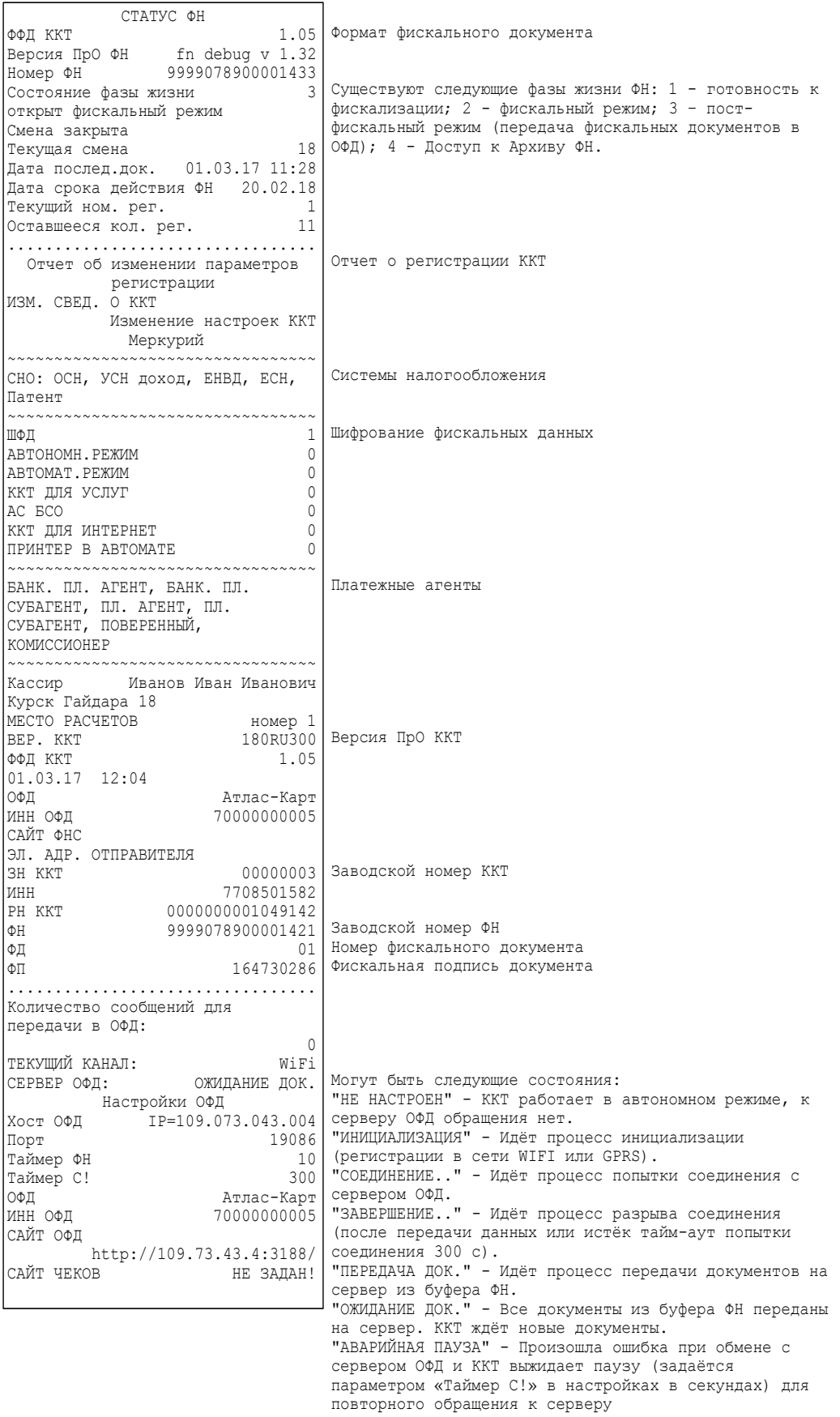

# <span id="page-12-0"></span>**4 Кассовый режим**

#### <span id="page-12-1"></span>**4.1 Основные положения**

Вход в данный режим осуществляется из главного меню после выбора режима «КАССОВЫЙ РЕЖИМ» и нажатия клавиши «**ИТ**». На дисплее появится сообщение **КАССОВЫЙ РЕЖИМ ПАРОЛЬ:**  , введите пароль кассира и подтвердите ввод клавишей «**ИТ**».

**Внимание!** Без пароля право доступа в данный режим имеет только старший кассир (см.п. [7.12\)](#page-45-0).

**Внимание!** Работа в кассовом режиме доступна только для операторов «кассир» с запрограммированными ФИО (см. п. [7.12\)](#page-45-0).

**ОТКРЫТЬ СМЕНУ?**

. Для открытия смены

На дисплее появится сообщение **[3] -ДА**  нажать клавишу «3». На чековой ленте распечатается отчет об открытии смены:

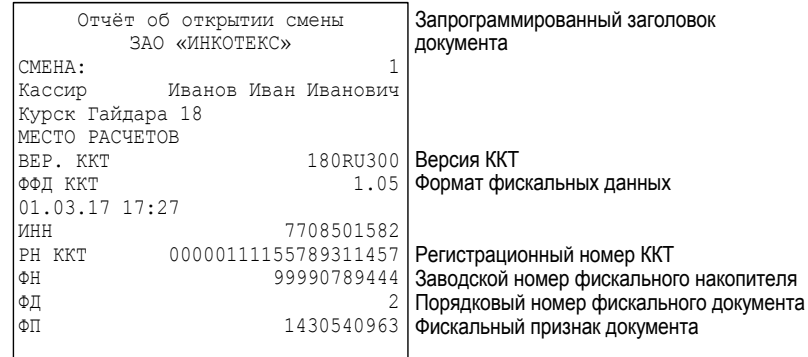

Этот режим является основным режимом ККТ. В нем выполняются основные операции:

- ввод стоимости товара с клавиатуры;
- повтор ввода товара;
- ввод товара c помощью считывания сканером штрих-кода для запрограммированных цен;
- ввод товара по штрих-коду для запрограммированных цен;
- ввод товара по коду для запрограммированных цен;
- ввод веса товара с электронных весов;
- ввод услуги по коду для запрограммированных цен;
- вычисление стоимости товара по его цене и количеству;
- вычисление сдачи покупателю при закрытии чека;
- вычисление скидок и надбавок на чек;
- вычисление налогов;
- отмена чека до его закрытия;
- вычисление стоимости товара с учетом налога;
- получение средств от покупателя (клиента) приход;
- возврат покупателю (клиенту) средств, полученных от него возврат прихода;
- выдача средств покупателю (клиенту) расход;
- получение средств от покупателя (клиента), выданных ему возврат расхода.
- **Внимание!** Стоимость одного товара в чеке не должна превышать 9 разрядов. В противном случае прозвучит сигнал об ошибке.

При изучении кассового режима и содержимого примеров распечатки чеков следует учитывать, что опции находятся в значении по умолчанию (см. [ПРИЛОЖЕНИЕ 1](#page-53-0) Таблица опций). Варианты налогообложения, заголовок и окончание документа, базы товаров и услуг запрограммированы в соответствии с примерами распечаток, приведенных в соответствующих разделах настоящего руководства.

#### <span id="page-13-0"></span>**4.2 Оформление чека прихода**

#### **Ввод стоимости товара (услуги) с клавиатуры**

При сообщении на дисплее «0», наберите на цифровой клавиатуре стоимость товара, начиная со старшего разряда. Для ввода дробной части используйте клавишу «**.**». Максимальная разрядность вводимой суммы равна 9, но при этом необходимо учитывать, что последние два разряда должны быть отделены десятичной точкой, поэтому ввод целых чисел разрядностью больше 7 знаков запрещен. Нажмите клавишу «**ПИ**».

**Примечание:** При ошибке ввода информации до вывода её на печать нажмите клавишу «**С**».

Пример: получение средств от покупателя за товары со стоимостями 10, 12 и 9.27 руб.:

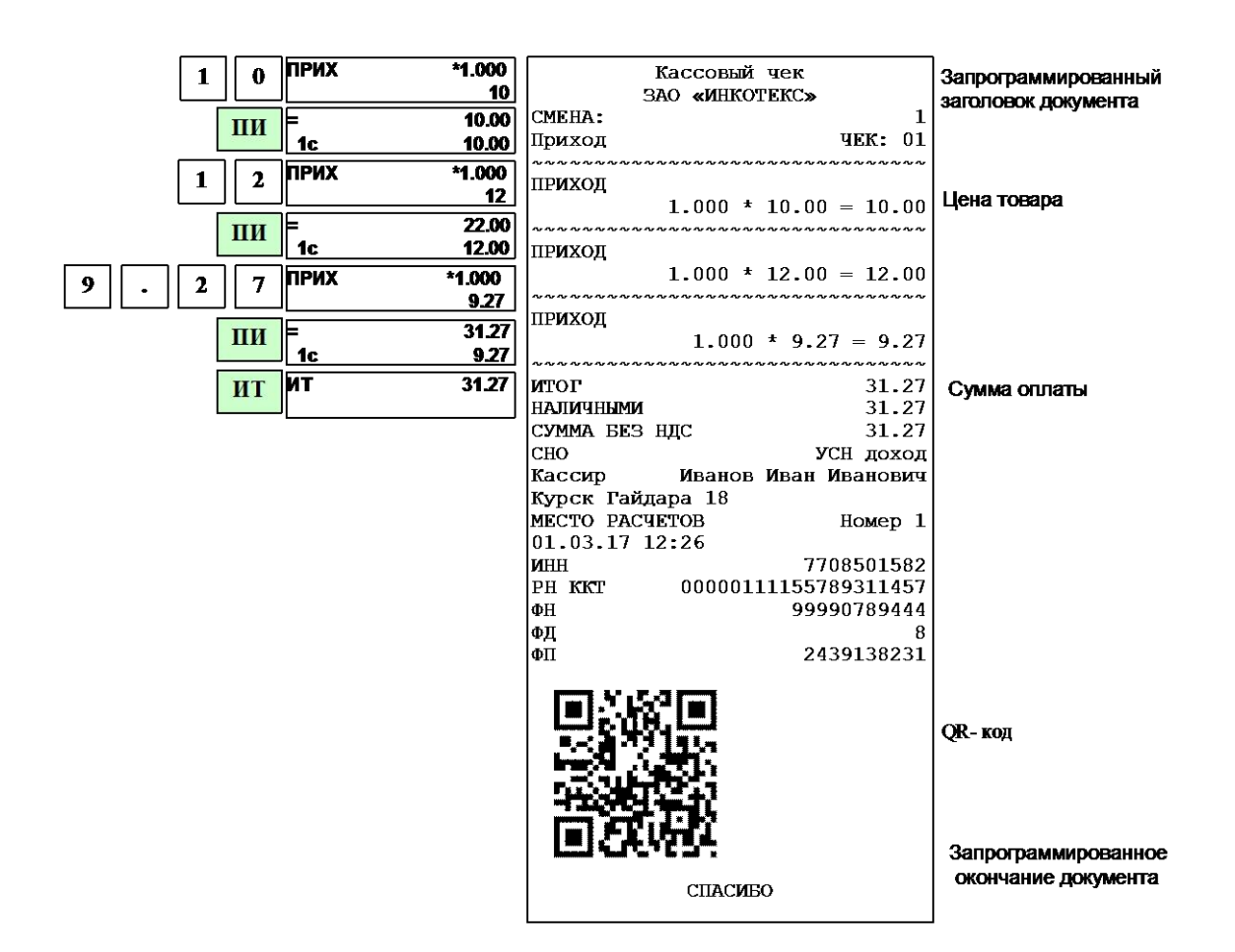

#### **Вычисление стоимости товара по цене и количеству**

В открытом чеке нажмите клавишу «**х**» (умножить). Введите количество товара, которое может быть дробным числом (например, вес в килограммах). Дробная часть отделяется от целой точкой (клавиша «**.**»). Нажмите клавишу «**х**». Введите цену товара и нажмите клавишу «**ПИ**». Будет рассчитана стоимость товара, которая распечатается на чеке.

Если нужно продать товар, запрограммированный в базе товаров, то вместо цены товара нажмите клавишу «**К**», введите на цифровой клавиатуре код товара и нажмите клавишу «**ПИ**»: будет рассчитана стоимость соответствующего товара, которая распечатается на чеке. Если товар штучный, а Вы ввели дробное значение количества, то печать не произойдет, на дисплее появится сообщение «товар штучный».

**Примечание:** Операция умножения возможна, если значение суммы прихода не превышает 9 разрядов, включая копейки. В противном случае на дисплее в нижней строке выдается сообщение «ПЕРЕПОЛНЕНИЕ». Та же ситуация с переполнением возникнет, если сумма стоимости всех товаров в чеке превысит 9 разрядов.

Если подключены весы, нажмите клавишу «**х**». Вес товара будет считан с весов. Если весы не подключены, будет выдано сообщение об ошибке.

Пример: получение средств от покупателя за товар с кодом 2 в

количестве 5 шт.; получение средств от покупателя за товар с ценой 80 руб. в количестве 350 г.

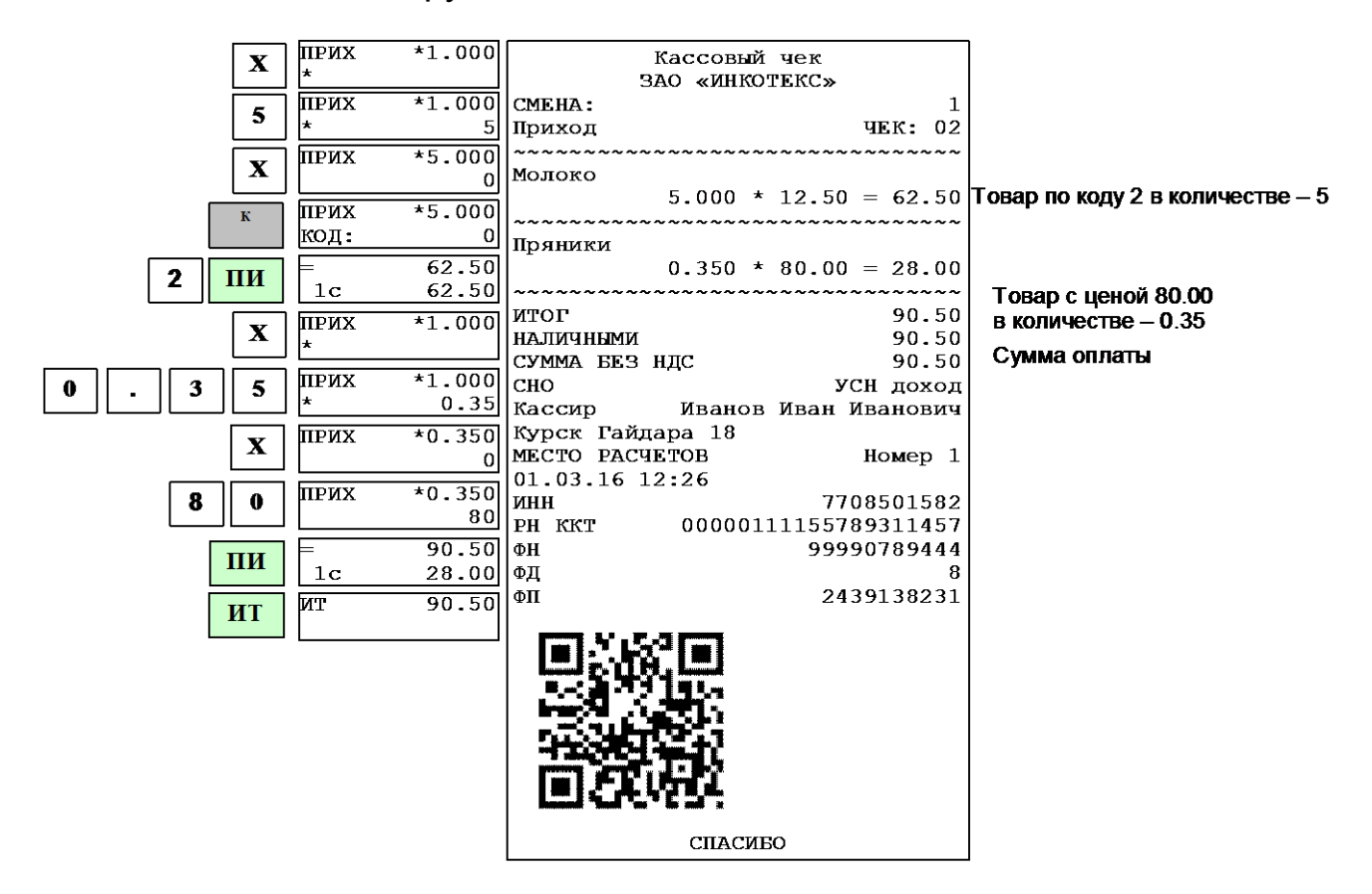

#### **Повтор ввода товара**

Если чек открыт, то для повтора последнего ввода товара нажмите клавишу «**1.**». В чеке будет напечатан повтор ввода товара.

Пример: получение средств от покупателя за товар с кодом 2, повтор ввода товара; получение средств от покупателя за товар с ценой 15 руб., повтор ввода товара.

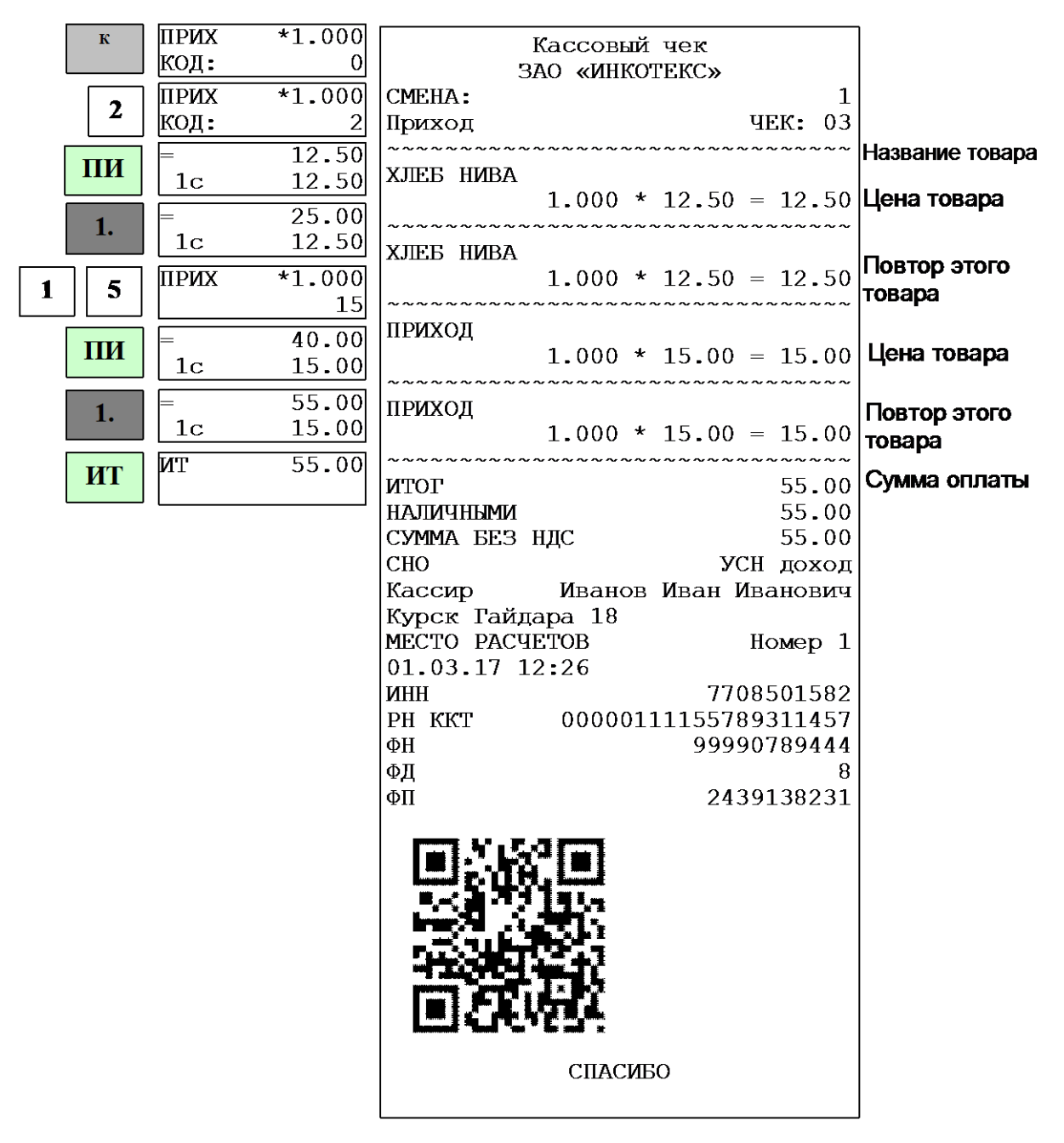

#### **Получение средств от покупателя за товар (услугу) по запрограммированному коду**

Если товары (услуги) запрограммированы заранее, Вы можете вести их учет непосредственно в ККТ.

Нажмите клавишу «**К**», введите код товара и нажмите клавишу «**ПИ**». На дисплее отобразится запрограммированная цена товара. Если цена товара в базе не запрограммирована, то на дисплее в нижней строке отобразится «0». Введите цену и нажмите клавишу «**ПИ**».

При работе со сканером штрих-кодов подключите сканер к порту, нажмите на кнопку сканера и поднесите его к штрих-коду на товаре; после звукового сигнала сканера на дисплее появится запрограммированная цена товара.

Дальнейшая работа такая же, как и для цен, введенных с клавиатуры.

Если товар заранее не был запрограммирован, на дисплее в нижней строке будет выдано сообщение об ошибке: «товар не найден!». Нажмите

**АВЛГ 575.00.00-50 РЭ 17 Руководство по эксплуатации**

Пример: оформление товаров с кодами 2 и 5. Сумма денег, полученная от покупателя – 50 руб.

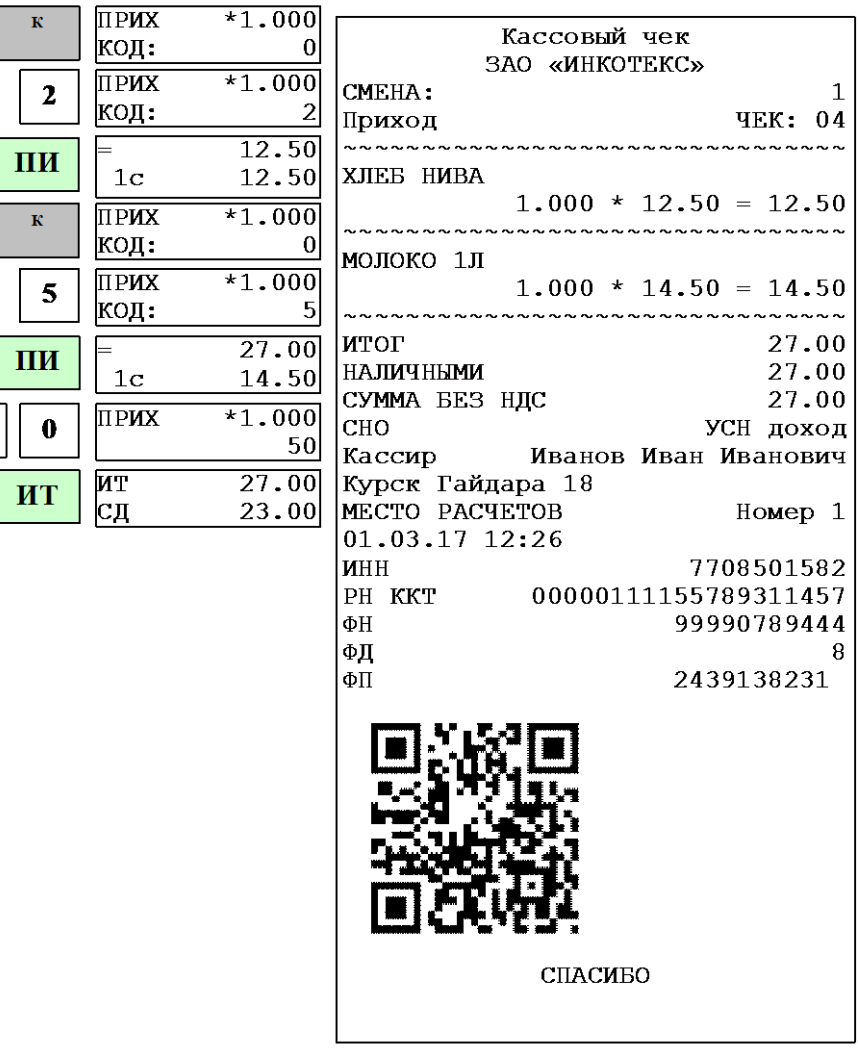

#### **Прием платежей**

Для приема платежей необходимо запрограммировать данные платежного агента (см. п. [7.7\)](#page-38-1) и код платежа (см. п. [7.8\)](#page-40-0).

В одном чеке можно оформить только один платеж.

Нажмите клавишу «**К**», введите код платежа и нажмите клавишу «**ПИ**». На дисплее отобразится запрограммированный платеж. Если платеж в базе запрограммирована с нулевой суммой, то на дисплее отобразится **ПРИХОД 0**

. Введите цену и нажмите клавишу «**ПИ**».

Пример: оформление платежа с кодом 8, с нулевой суммой платежа. Сумма денег, полученная от покупателя – 50 руб.

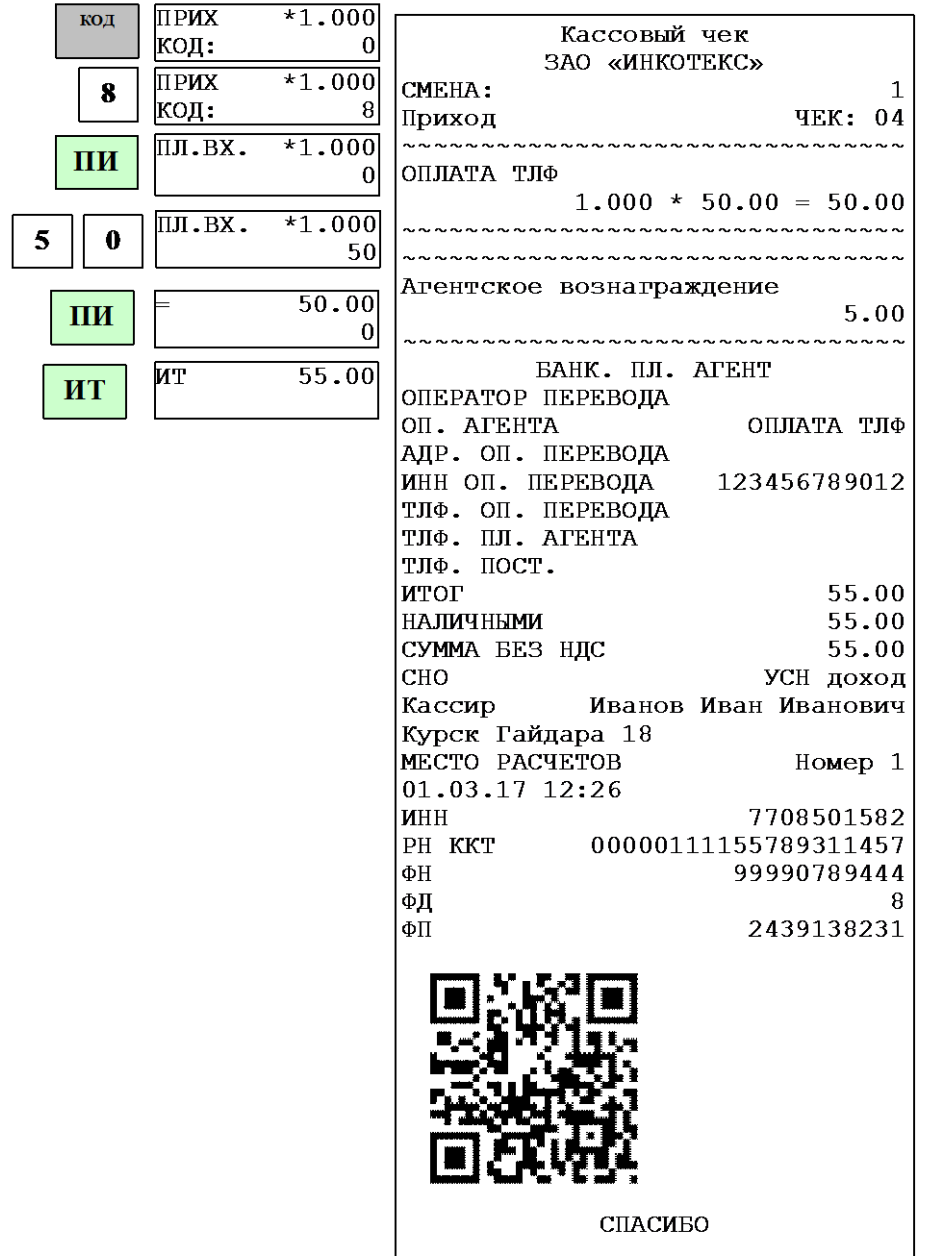

### <span id="page-18-0"></span>**4.3 Промежуточный итог**

После ввода товара (услуги) любым из вышеперечисленных способов, для его записи и печати нажмите клавишу «**ПИ**». На дисплее появится сумма промежуточного итога.

**Примечание:** При ошибке ввода информации нажмите клавишу «С».

После просмотра промежуточного итога возможно:

- Ввести следующий товар (следующую услугу);
- Вести скидку (надбавку) на чек;
- Аннулировать чек;
- Закрыть чек.

#### <span id="page-18-1"></span>**4.4 Получение средств от покупателя за товар с использованием программируемых налоговых ставок**

Налоговые ставки должны быть запрограммированы, если они не установлены по умолчанию (см. п. [7.11\)](#page-44-0), иначе их использование будет невозможным.

Для ввода налоговой ставки, после ввода цены товара, нажмите два раза клавишу «**.**» и введите цифровой код налоговой ставки (клавиши «**1**»- «**5**», что соответствует налоговым ставкам от A до E). Затем нажмите клавишу «**ПИ**».

При продаже товара по коду с запрограммированной ценой ручное введение налоговой ставки недоступно, ставка должна быть указана в базе.

**Примечание:** Если вводимая ставка не задана, будет выдано сообщение «Налог не задан!».

Пример: получение средств от покупателя за товар с ценой 20 руб. с налогом D (код 4).

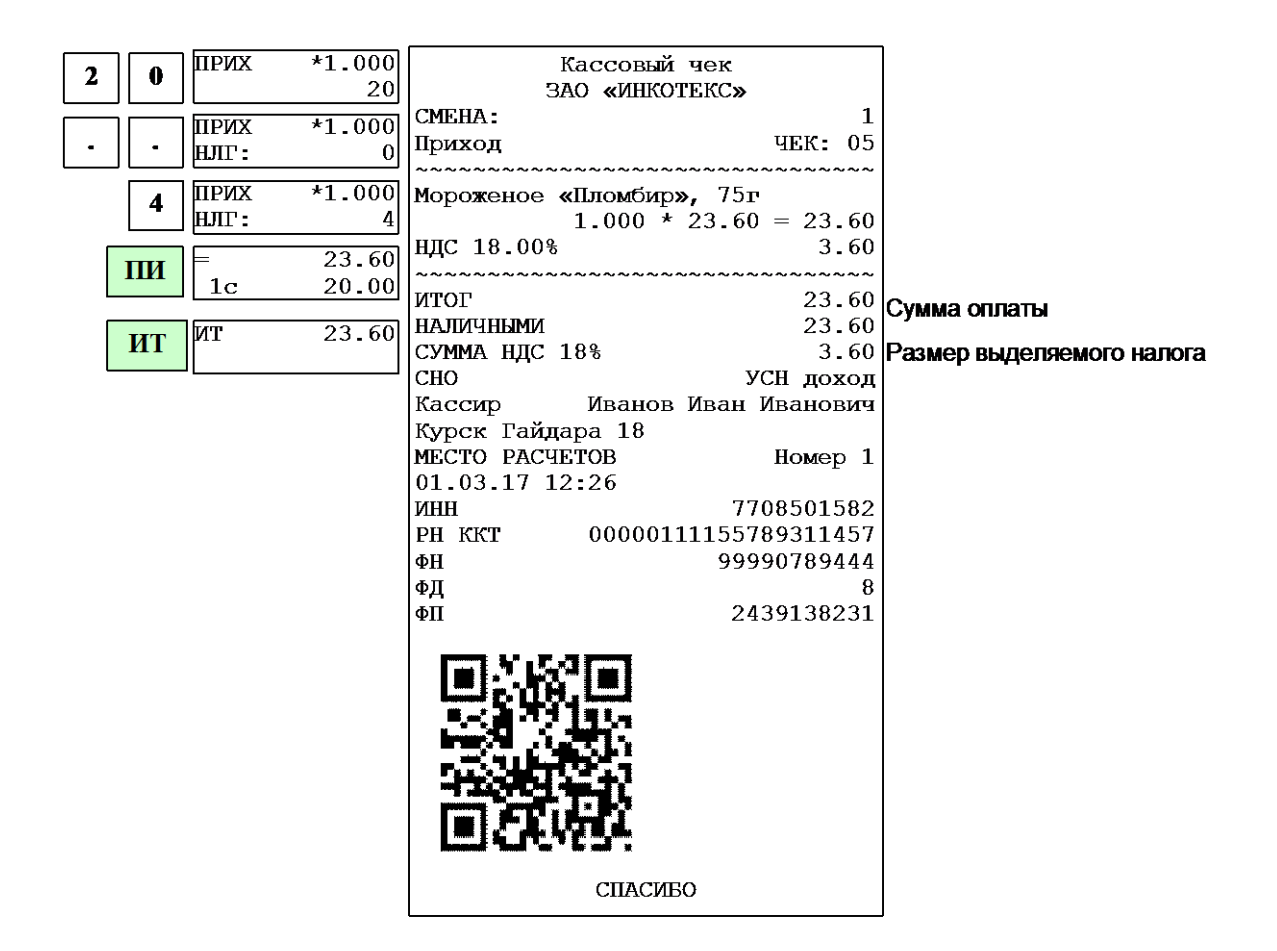

#### <span id="page-19-0"></span>**4.5 Ввод процентной скидки/надбавки на чек**

Для проведения операции процентной скидки/надбавки на весь чек, перед нажатием клавиши «**ИТ**», нажмите клавишу «**-**» (для скидки) или «**+**» (для надбавки), наберите на цифровой клавиатуре процент скидки/надбавки и нажмите 2 раза клавишу «**.**». На дисплее отобразится полученная скидка/надбавка. Нажмите клавишу «**ИТ**» для закрытия чека. Перед этим Вы можете набрать сумму денег, полученных от покупателя.

**Примечание:** Скидку или надбавку на чек можно сделать только 1 раз.

Пример: оформление товара с ценой 12.50 руб; оформление товара с ценой 30 руб; скидка на весь чек – 10%; сумма денег, полученная от покупателя – 50 рублей.

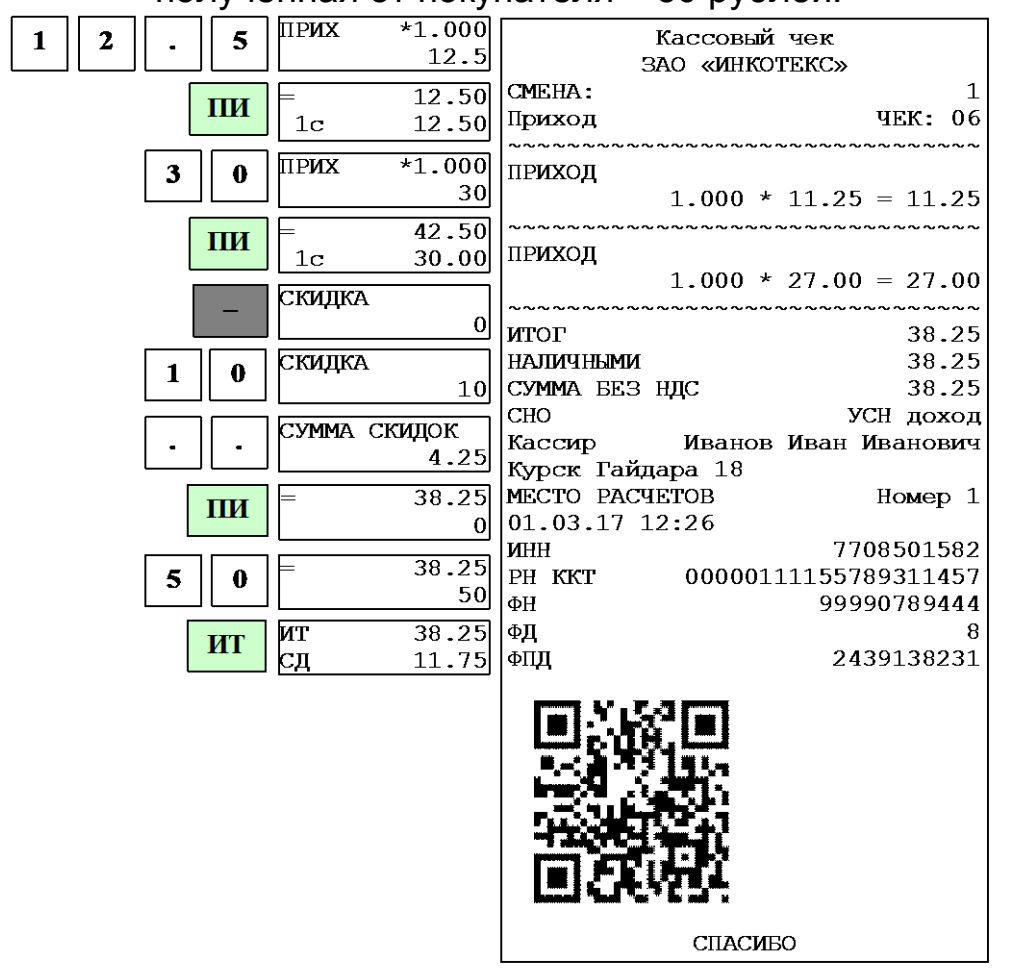

#### <span id="page-20-0"></span>**4.6 Вычисление сдачи**

После выполнения последней операции наберите на клавиатуре сумму, полученную от покупателя, и нажмите клавишу «**ИТ**»: на дисплее в нижней строке выводится сумма сдачи покупателю, чек закрывается, и ККТ готова для ввода следующего чека.

Если внесенная сумма меньше стоимости товара, то на дисплее выводится сообщение **НЕДОПУСТИМАЯ ОПЕРАЦИЯ!** , и чек не закрывается. Нажмите любую клавишу, чтобы убрать это сообщение.

Пример. Оформление товаров со стоимостями 29 и 5.50; сумма денег, полученная от покупателя – 50 руб.:

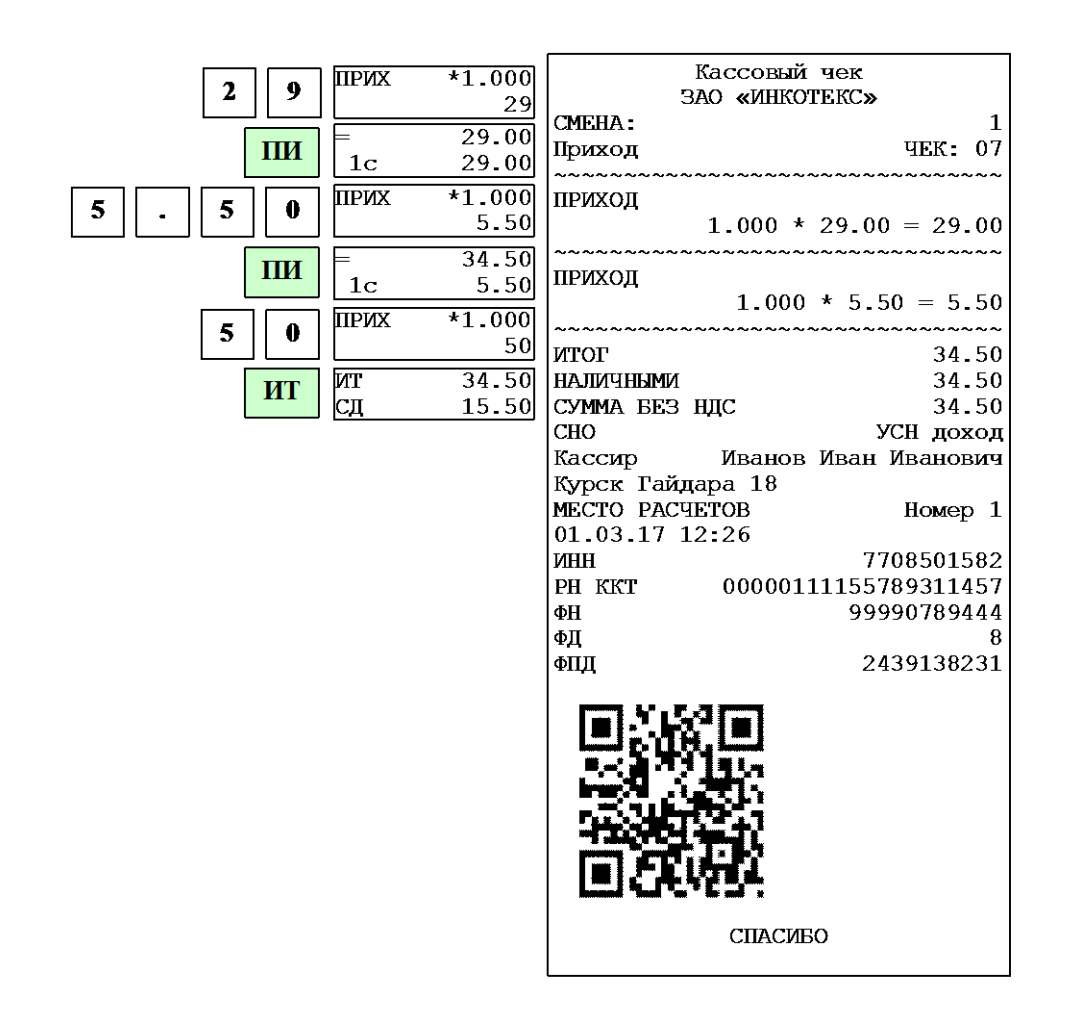

### <span id="page-21-0"></span>**4.7 Выбор системы налогообложения**

Система налогообложения программируется при настройке ФН. В кассовом режиме существует возможность сменить систему налогообложения. Действует новая система налогообложения только на один чек.

Для смены системы налогообложения после оформления всех кассовых операций нажать клавишу «**ПИ**», затем «**00**». На дисплее появится со-

**ВЫБОР ОПЕРАЦИИ:**

общение **ТИП НАЛОГА**  . Нажать клавишу «**ИТ**», ввести номер системы налогообложения от 1 до 6, где:

1 – ОСН (общая)

2 – УСН (Доход) (упрощенная с дохода)

3 – УСН (Доход-Расход) (упрощенная с дохода-расхода)

4 – ЕНВД (единый налог на вмененный доход)

5 – ЕСН (единый сельскохозяйственный налог)

6 – Патент (патентная система налогообложения)

Нажать клавишу «**ИТ**» для подтверждения выбора.

#### <span id="page-21-1"></span>**4.8 Варианты оплаты**

Кроме наличной оплаты, в ККТ существуют следующие варианты оплаты: безналичная оплата, оплата авансом, оплата в кредит, оплатаобмен.

Для выбора варианта оплаты достаточно перед закрытием чека (перед нажатием клавиши «**ИТ**») нажать клавишу «**ПИ**», затем «**00**». На дисплее

**ВЫБОР ОПЕРАЦИИ:**

появится сообщение **ТИП НАЛОГА**  . Клавишами «+» и «-» осуществляется выбор операции. Выбрать нужную операцию: «ОПЛАТА Б/НАЛ», «ОПЛ.АВАНСОМ», «ОПЛ.В КРЕДИТ», «ОПЛ.ОБМЕН». Для подтверждения варианта оплаты нажать клавишу «**ИТ**», затем еще раз «**ИТ**» для закрытия чека.

### <span id="page-22-0"></span>**4.9 Передача покупателю SMS-сообщения с информацией о чеке**

Для передачи SMS-сообщения о чеке покупателю перед закрытием чека (перед нажатием клавиши «**ИТ**») нажать клавишу «**ПИ**», затем «**00**». На

дисплее появится сообщение **ВЫБОР ОПЕРАЦИИ: ТИП НАЛОГА** . Клавишами «+» и «-» осуществляется выбор операции. Выбрать операцию «ОТПРАВИТЬ SMS», ввести номер телефона (начиная с цифры 8, без пробелов и тире) и нажать клавишу «**ИТ**». После закрытия и распечатки чека произойдет отправка SMS-сообщения о чеке на введенный номер телефона.

### <span id="page-22-1"></span>**4.10Аннулирование чека**

В открытом чеке нажмите клавишу аннуляции «**АН/РЕ**». На дисплее появится приглашение к аннуляции. Нажмите клавишу «**ИТ**». На дисплее появится запрос о подтверждении аннуляции. Нажмите клавишу «**ИТ**» для подтверждения аннуляции, для отмены - клавишу «**С**».

### <span id="page-22-2"></span>**4.11Выбор типа документа**

ККТ позволяет кроме чека прихода оформлять документы других видов. Выбор типа документа доступен по клавише «**В**». На дисплее появится ме-

ню выбора типа документа **ТИП ДОКУМЕНТА: ПРИХОД** . Нажатием клавиш «**+**», «**-**» можно перебирать пункты меню, подтвердить выбор - клавишей «**ИТ**». В данном меню доступны для оформления следующие типы документов:

- «ПРИХОД»;
- «ВОЗВРАТ ПРИХОДА»;
- «РАСХОД»;
- «ВОЗВРАТ РАСХОДА»;
- «КОРРЕКЦИЯ»;
- «ВНЕСЕНИЕ»;
- «ВЫПЛАТА».

## <span id="page-22-3"></span>**4.12Оформление расхода**

Для оформления расхода при закрытом чеке выбрать пункт «РАСХОД» из меню типа документа (см.п. [4.11\)](#page-22-2). На дисплее появится сообщение **РАСХОД**

**0** . Оформить расход (выдачу средств покупателю) аналогично чеку прихода (см.п. [4.2\)](#page-13-0) и закрыть чек нажатием клавиши «**ИТ**». Распечатается чек расхода, аналогичный чеку прихода, но вместо слова «Приход» на ленте будет слово «Расход».

#### <span id="page-23-0"></span>**4.13Возврат расхода/прихода**

Для оформления возврата расхода или прихода при закрытом чеке выбрать пункт «ВОЗВРАТ РАСХОДА» или «ВОЗВРАТ ПРИХОДА» (см.п. [4.11\)](#page-22-2).

Оформить получение (выдачу) средств от покупателя (см.п[.4.2\)](#page-13-0) и закрыть чек нажатием клавиши «**ИТ**». Распечатается чек возврата, аналогичный чеку прихода, но вместо слова «Приход» на ленте будет напечатано «Возврат прихода» или «Возврат расхода».

#### <span id="page-23-1"></span>**4.14Оформление чека-коррекции**

Для оформления чека-коррекции при закрытом чеке выбрать пункт «КОРРЕКЦИЯ» (см.п. [4.11\)](#page-22-2).

На индикаторе появится сообщение «Коррекция». Нажать клавишу «**ИТ**». На дисплее появится меню выбора типа документа **ТИП КОРРЕКЦИИ: ПРИХОД** .

Нажатием клавиш «**+**», «**-**» выбрать нужный тип документа:

- «ПРИХОД»;
- «РАСХОД».

**ТИП КОРР.**

Нажать клавишу «**ИТ**». На дисплее появится: **САМОСТОЯТЕЛЬНО** . Нажатием клавиш «**+**», «**-**» выбрать нужный тип коррекции: самостоятельно или по **НАЗВАНИЕ ДОК.ОСН**

предписанию. Нажать клавишу «**ИТ**». На дисплее появится: **[\*] - ПРОДОЛЖИТЬ**

. Нажать клавишу «**Х**» и ввести название документа-основания для коррекции (не менее 6 символов, в соответствии с [7.2\)](#page-34-2). Нажать клавишу «**ИТ**». На **НОМЕР ДОК.ОСН**

дисплее появится: **[\*] - ПРОДОЛЖИТЬ** . Нажать клавишу «**Х**» и ввести название документа-основания для коррекции (не менее 1 символа, в соответствии с **ДАТА ДОК.ОСН**

[7.2\)](#page-34-2). Нажать клавишу «**ИТ**». На дисплее появится: **00/00/00** . Ввести дату оформления документа и нажать клавишу «**ИТ**». На дисплее появится: **СУММА**

**0** . Ввести сумму коррекции и нажать клавишу «**ПИ**». Нажать клавишу «**ИТ**», распечатается чек коррекции.

Если к сумме коррекции надо привязать налоговую ставку, то после ввода цены товара нажать два раза клавишу «**.**» и ввести цифровой код налоговой ставки (клавиши «**1**»-«**5**», что соответствует налоговым ставкам от A до E). Затем нажать клавишу «**ПИ**».

Примечание - Налоговые ставки должны быть запрограммированы, если они не установлены по умолчанию (см. п. [7.11\)](#page-44-0), иначе их использование будет невозможным.

Если в чеке необходимо изменить систему налогообложения, то перед нажатием клавиши «**ИТ**» нажать клавишу «**ПИ**», затем «**00**». На дисплее по-

явится сообщение **ВЫБОР ОПЕРАЦИИ: ТИП НАЛОГА**  . Нажать клавишу «**ИТ**», ввести номер

**АВЛГ 575.00.00-50 РЭ 24 Руководство по эксплуатации**

системы налогообложения от 1 до 6, где:

- 1 ОСН (общая)
- 2 УСН (Доход) (упрощенная с дохода)
- 3 УСН (Доход-Расход) (упрощенная с дохода-расхода)
- 4 ЕНВД (единый налог на вмененный доход)
- 5 ЕСН (единый сельскохозяйственный налог)
- 6 Патент (патентная система налогообложения)

Нажать клавишу «**ИТ**» для подтверждения выбора. Нажать клавишу «**ИТ**». Распечатается чек коррекции.

Пример чека-коррекции на сумму 100 руб:

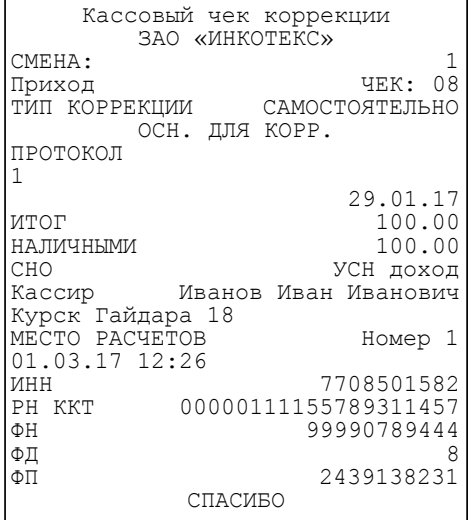

### <span id="page-24-0"></span>**4.15Внесение в кассу/выплата из кассы**

Эти операции необходимы, например, для:

- внесения денег в кассу в начале рабочего дня для выдачи сдачи;
- инкассации (выплаты из кассы).

Для оформления внесения или выплаты при закрытом чеке выбрать пункт «ВЫПЛАТА» или «ВНЕСЕНИЕ» (см.п. [4.11\)](#page-22-2).

На дисплее появится сообщение **ВЫПЛАТА 0** или **ВНЕСЕНИЕ 0** соответственно. Наберите сумму и нажмите клавишу «**ИТ**». Будет напеча-

тан соответствующий нефискальный чек. Если сумма выплаты больше содержимого регистра сменной выручки, на дисплее выводится сообщение «НЕДОПУСТИМАЯ СУММА ИЛИ ИТОГ!» и печать не производится.

Максимально возможное число разрядов при внесении/выплате – 7 разрядов без точки или 9 – с точкой.

Пример 1 образец нефискального чека внесения в кассу 678 руб.

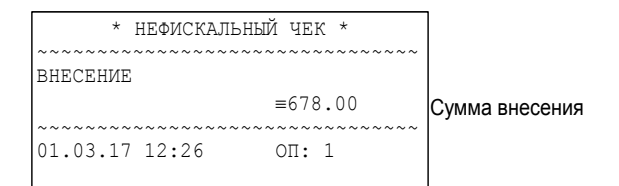

# Пример 2 образец нефискального чека выплаты из кассы 97.5 руб.

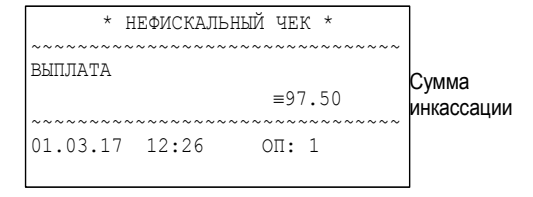

# <span id="page-26-0"></span>**5 Отчеты**

#### <span id="page-26-1"></span>**5.1 Основные положения**

Выбрать режим «ОТЧЕТЫ ФН», нажать клавишу «**ИТ**», ввести пароль администратора (по умолчанию – 22) и клавишу «**ИТ**». Нажатием клавиш «+», «-» или «**ПИ**» выбрать один из пунктов:

- «>ЗАКРЫТЬ СМЕНУ» - закрытие смены;

- «>ДОК ФН ПО НОМ» - печать документов из ФН;

- «>ОТЧЕТЫ О РЕГ.» - печать отчета о регистрациях ККТ;

- «>СОСТОЯНИЕ ФН» - отчет о текущем состоянии расчетов.

#### <span id="page-26-2"></span>**5.2 Закрытие смены**

Для закрытия смены выберите режим «Закрытие смены» и нажмите клавишу «ИТ».

Пример отчета о закрытии смены:

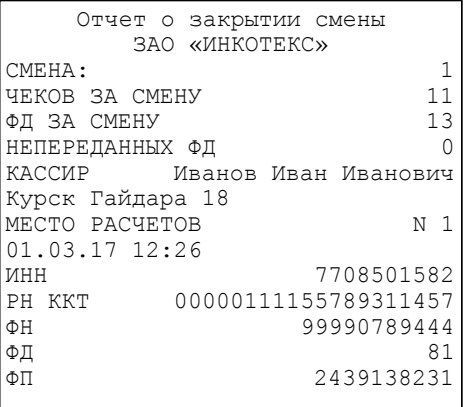

### <span id="page-26-3"></span>**5.3 Печать документа из ФН**

Для распечатки документа из ФН выбрать режим «ДОК ФН ПО НОМ», нажать клавишу «**ИТ**». На индикаторе отобразится:

#### **ВВЕДИТЕ ПЕРВЫЙ**

**Nº 0-XXXXX** 0 | , где 0-ХХXXX – диапазон номеров фискальных документов, записанных в ФН.

Введите номер первого документа, нажмите клавишу «**ИТ**», затем номер последнего документа и клавишу «**ИТ**». На индикаторе отобразится:

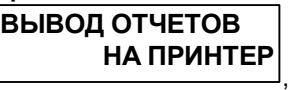

Клавишей «**ПИ**» можно выбрать способ выполнения отчета - на принтер или на USB-диск. Для подтверждения выбранного способа нажать клавишу «**ИТ**». Произойдет распечатка выбранных фискальных документов из ФН.

### <span id="page-26-4"></span>**5.4 Печать отчета о регистрациях ККТ**

Для распечатки отчета о регистрациях ККТ выбрать режим «ОТЧЕТЫ О РЕГ.», нажать клавишу «**ИТ**». На индикаторе отобразится:

**Отчета о рег.** 0

, где 0-ХХXXX – диапазон номеров отчетов о

регистрациях ККТ.

Введите номер первого отчета, нажмите клавишу «**ИТ**», затем номер последнего отчета и клавишу «**ИТ**». На индикаторе отобразится:

**ВЫВОД ОТЧЕТОВ НА ПРИНТЕР**

Клавишей «**ПИ**» можно выбрать способ выполнения отчета - на принтер или на USB-диск. Для подтверждения выбранного способа нажать клавишу «**ИТ**». Произойдет распечатка выбранных фискальных документов из ФН.

Пример отчета о регистрации ККТ:

,

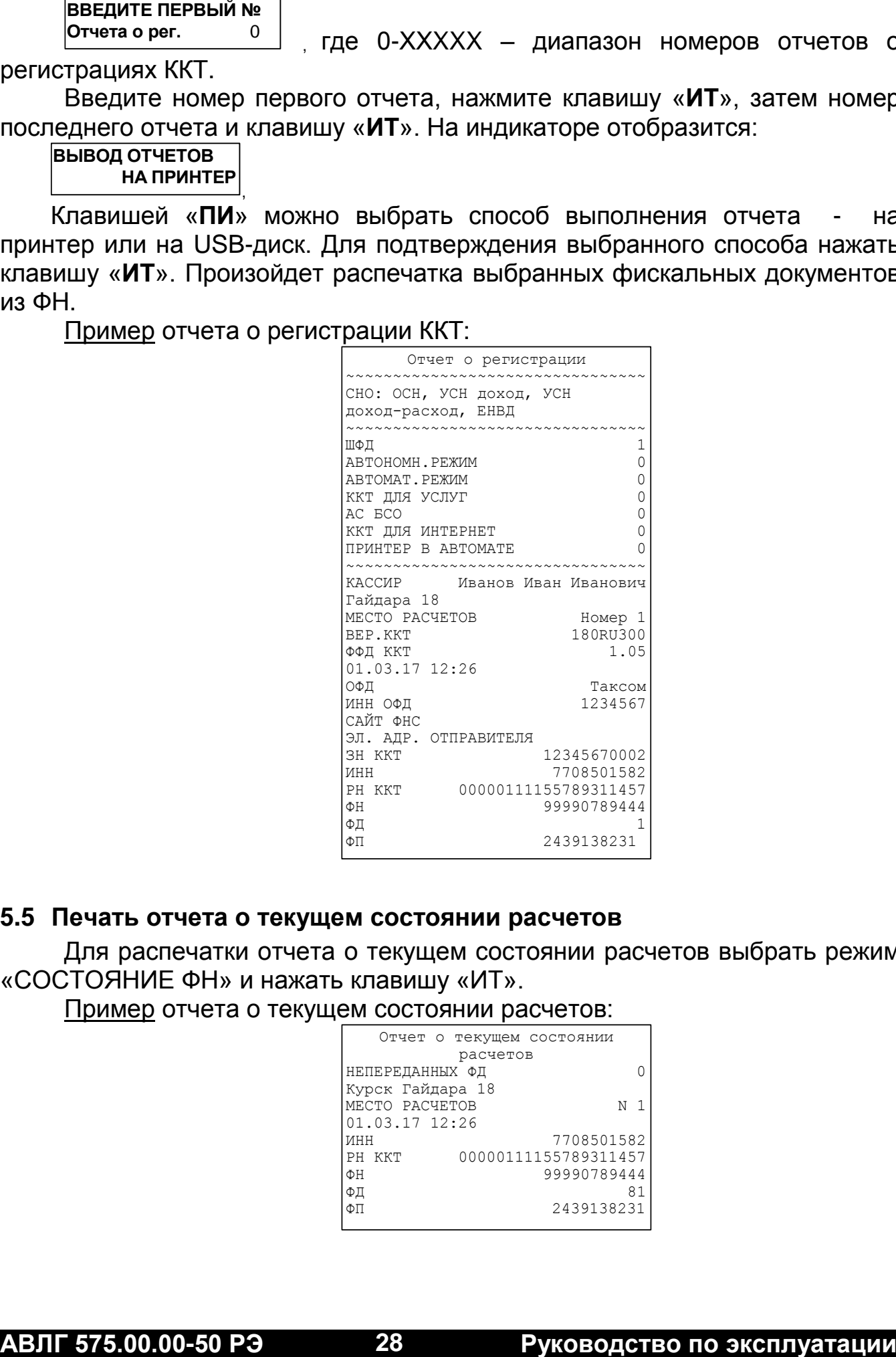

#### <span id="page-27-0"></span>**5.5 Печать отчета о текущем состоянии расчетов**

Для распечатки отчета о текущем состоянии расчетов выбрать режим «СОСТОЯНИЕ ФН» и нажать клавишу «ИТ».

Пример отчета о текущем состоянии расчетов:

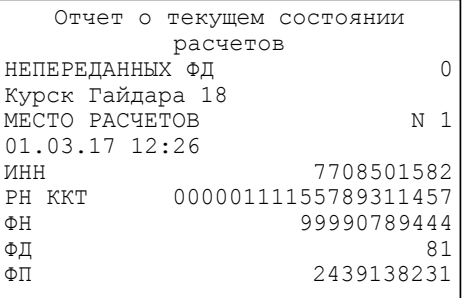

#### <span id="page-28-0"></span>**5.6 Печать сменного отчета**

Для распечатки сменного отчета выберите режим «СМЕННЫЙ ОТЧЕТ» и нажмите клавишу «ИТ». Произойдет распечатка сменного отчета. Во время печати отчета на индикаторе отображается:

**ЧТЕНИЕ ИЗ ФН ЖДИТЕ..**

Пример сменного отчета:

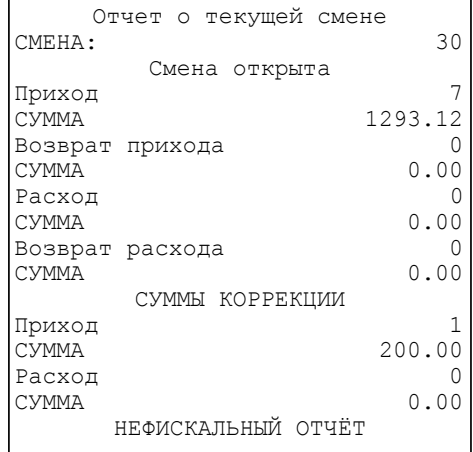

# <span id="page-29-0"></span>**6 Программирование данных ФН и ОФД**

## <span id="page-29-1"></span>**6.1 Основные положения**

Для перевода ККТ в режим программирования данных ФН и ОФД выбрать режим «ПРОГ. ФН И ОФД», нажать клавишу «**ИТ**», ввести пароль администратора (по умолчанию – 22) и клавишу «**ИТ**». На дисплее появится

сообщение **ПРОГР ФН ›НАСТР.ОФД** . Нажимая клавиши «**+**», «**-**» или «**ПИ**», можно просматривать следующие позиции:

- «>НАСТР. ОФД» настройка данных оператора фискальных данных (ОФД);
- «>НАСТР. ФН» настройка ФН;
- «>РЕГИСТРАЦИЯ ККТ» регистрация/перерегистрация ККТ;
- «>ЗАКРЫТИЕ ФН» закрытие ФН.

Для входа в нужный режим необходимо нажать клавишу «**ИТ**».

## <span id="page-29-2"></span>**6.2 Настройка ОФД**

Для настройки данных ОФД выбрать режим «НАСТР.ОФД» и нажать клавишу «ИТ». Нажимая клавиши «**+**», «**-**» или «**ПИ**», можно просмотреть следующие позиции:

«ИМЯ ХОСТА» - программирование адреса сервера ОФД

«IP-АДРЕС» - программирование IP-адреса сервера ОФД

«НОМЕР ПОРТА» - порт подключения к серверу

««ТАЙМЕР ФН» - период отправки данных на сервер ОФД, в секундах (от 0 до 60 сек)

«ТАЙМЕР С!» - период повторной отправки данных на сервер ОФД после первой неудачной попытки отправки данных на сервер, в секундах (от 0 до 360 сек)

«ВЫБОР КАНАЛА» - выбор канала WiFi, GPRS, автономно

«НАИМЕНОВАНИЕ ОФД» - программирование наименования ОФД

«ИНН ОФД» - программирование ИНН ОФД

«САЙТ ОФД» - программирование URL сайта ОФД

«САЙТ ПРОВ. ЧЕКОВ» - программирование URL сайта проверки чеков, который будет печататься в конце чека.

Настройки адреса сервера предоставляются оператором фискальных данных.

Перемещение по полям настроек ОФД выполняется клавишами «**+**», «**-**» и «**ПИ**».

**Примечание:** Если адрес сервера задан строкой «ИМЯ ХОСТА», то подключение выполняется по нему. Если строка адреса не задана, то подключение выполняется по IP-адресу.

При нажатии клавиши «**00**» на индикаторе отобразится меню выбора функций. Нажатием клавиши «**+**»/«**-**» выбрать нужную функцию: установку настроек по умолчанию, печать настроек, распечатку таблицы кодировок.

Для выполнения выбранной функции нажать клавишу «**ИТ**».

Для начала редактирования адреса сервера, наименования ОФД, адреса сайта ОФД или сайта проверки чеков нажмите клавишу «**х**».

**С:00 П:01 К:** 

.

На дисплее появится сообщение: **\_**

Работа с вводом текстовой информации описана в п[.7.2](#page-34-2) данного РЭ.

Для завершения редактирования нажмите «**ИТ**».

В режиме редактирования IP-адрес вводится побайтно (IP.1,… IP.4) Для ввода нового значения нажмите клавишу «**x**», введите новое значение и нажмите «**ИТ**». Будет выполнен переход к редактированию следующего поля настроек.

Для редактирования номера порта, таймера ФН, таймера С! и ИНН ОФД нажать клавишу «Х», ввести нужное значение и нажать клавишу «**ИТ**».

В режиме выбора канала нажать клавишу «**ИТ**», нажатием клавиш «+»/ «-» выбрать необходимый канал:

- АВТОНОМНО
- ТОЛЬКО GPRS
- только WiFi
- GPRS, РЕЗЕРВ WiFi
- WiFi, РЕЗЕРВ GPRS

Нажать клавишу «**ИТ**» для завершения программирования. Нажать клавишу «**АН/РЕ**» для выхода из режима. На индикаторе отобразится:

**ЗАПИСАТЬ ДАННЫЕ? (КЛ.3-ЗАПИСЬ)** 

Для сохранения канала нажать клавишу «**3**».

## <span id="page-30-0"></span>**6.3 Настройки ФН**

Для настройки ФН выбрать режим «НАСТР. ФН» и нажать клавишу «ИТ». Нажимая клавиши «**+**», «**-**» или «**ПИ**», можно просмотреть следующие позиции:

«ВЛАДЕЛЕЦ» - программирование имени пользователя ККТ;

«АДРЕС» - программирование адреса пользователя ККТ;

«МЕСТО» - программирование места;

«ИНН» - программирование ИНН пользователя ККТ;

«РЕГ. НОМЕР» - программирование регистрационного номера ККТ;

«СИСТЕМЫ НАЛОГООБЛОЖЕНИЯ» - программирование системы налогообложения (ОСН - общая, УСН Доход - упрощенная с дохода, УСН Доход-Расход - упрощенная с доход – расход, ЕНВД - единый налог на вмененный доход, ЕСН - единый сельскохозяйственный налог, Патент патентная система налогообложения);

«ТИПЫ АГЕНТОВ» - программирование типа агента (банковский

платежный агент; банковский платежный субагент; платежный агент; платежный субагент, поверенный, комиссионер, агент);

«РЕЖИМЫ РАБОТЫ» - выбор режима работы (шифрование, автономный режим, автоматический режим, ККТ для услуг);

«САЙТ ФНС» - программирование адреса сайта ФНС№

«ЭЛ.АДРЕС ОТПРАВИТЕЛЯ» - программирование электронного адреса пользователя ККТ

Перемещение по полям настроек ФН выполняется клавишами «**+**» или «**–**».

Для начала редактирования настроек нажмите клавишу «**x**». Для завершения нажмите «**ИТ**».

При нажатии клавиши «**00**» на индикаторе отобразится меню выбора функций. Нажатием клавиши «**+**»/«**-**» выбрать нужную функцию: установку настроек по умолчанию, печать настроек, распечатку таблицы кодировок. Для выполнения выбранной функции нажать клавишу «**ИТ**».

Программирование имени, адреса и электронного адреса пользователя ККТ, адреса сайта ФНС выполняется аналогично программированию п[.7.2.](#page-34-2)

Для программирования места и ИНН пользователя ККТ (до 12 разрядов), регистрационного номера ККТ (до 20 разрядов) выбрать нужный режим, нажать клавишу «**x**», цифровыми клавишами ввести нужное значение и нажать клавишу «**ИТ**» для завершения программирования.

Программирование системы налогообложения

Нажатием клавиши «**+**» выбрать программирование системы налогообложения. На индикаторе отобразится сообщение:

**СИСТЕМЫ НАЛОГООБЛОЖЕНИЯ**

**ОСН** 

Нажать клавишу «**ИТ**». На индикаторе отобразится:

 **НЕТ**

Нажатием клавиши «**ПИ**» выбрать нужный вид системы. Затем нажать клавишу «**х**», замигает показатель включения системы (в данном случае – НЕТ). Нажатием клавиши «**+**» выбрать значение «ДА» или «НЕТ» (включена система или нет) и нажать клавишу «**ИТ**».

Программирование типа платежных агентов и режима работы производится аналогично.

Для завершения программирования настроек ФН и выхода из режима нажать клавишу «**АН/РЕ**». На индикаторе отобразится:

**ЗАПИСАТЬ ДАННЫЕ? (КЛ.3-ЗАПИСЬ)** 

Для сохранения данных нажать клавишу «**3**».

### <span id="page-31-0"></span>**6.4 Регистрация и перерегистрация ККТ**

Выбрать подрежим «>РЕГИСТРАЦИЯ ККТ» и нажать клавишу «**ИТ**».

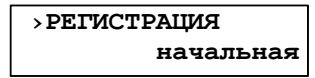

<sup>ј</sup>. Нажатием клавиш

На индикаторе появится сообщение «**+**», «**-**» или «**ПИ**» выбрать необходимый пункт меню:

- начальная – первичная регистрация;

- замена ФН – регистрация при замене ФН (в случае смены пользователя ККТ, окончания срока эксплуатации ФН в составе ККТ или неисправности ФН, не позволяющей продолжить его эксплуатацию);

- без замены ФН – регистрация в случае смены ОФД или изменения отдельных реквизитов пользователя (за исключением изменения ИНН и заводского номера ККТ).

Нажать клавишу «**ИТ**».

При первичной регистрации и при регистрации во время замены ФН произойдет распечатка данных, запрограммированных в режиме «Настройки ФН»:

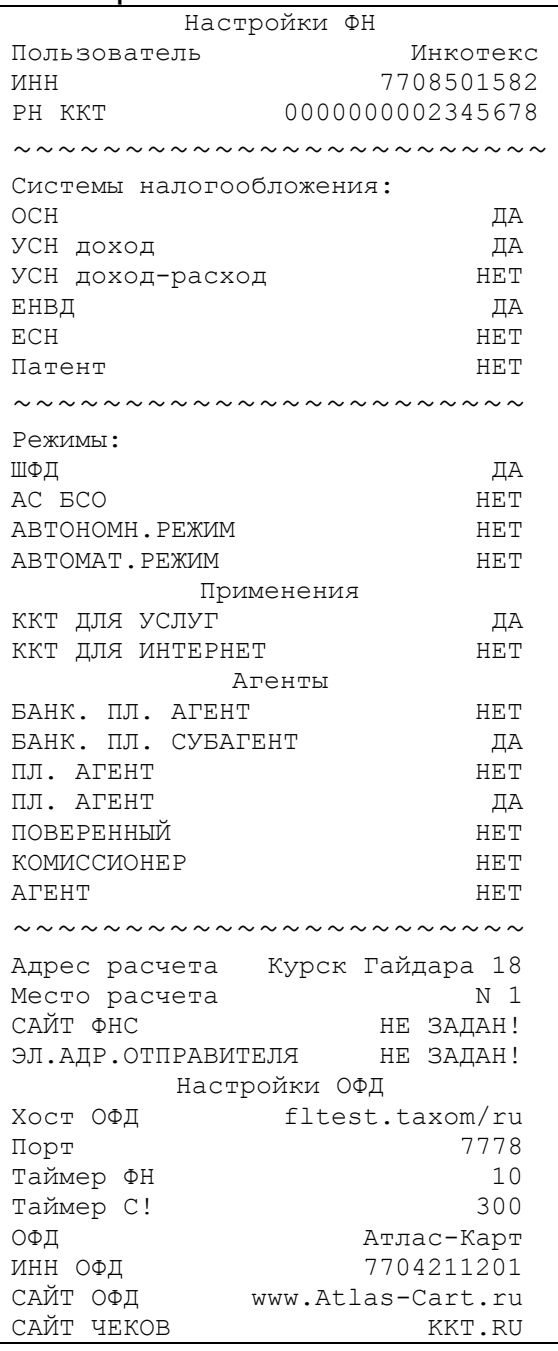

На индикаторе отобразится: ПРОВЕРЬТЕ ПАРАМЕТРЫ

Если введенные параметры правильные, то нажать клавишу «**ИТ**». Произойдет регистрация ККТ. На чековой ленте распечатается отчет о регистрации ККТ. Для отказа от регистрации нажать клавишу «**С**».

В случае регистрации без замены ФН нажать клавишу «**ИТ**», на индикаторе отобразится меню для выбора кода причины:

- смена ОФД

- смена реквизитов

- смена настроек

Выбрать необходимый пункт. Далее выполнять аналогично первичной регистрации.

Пример распечатки отчета о регистрации:

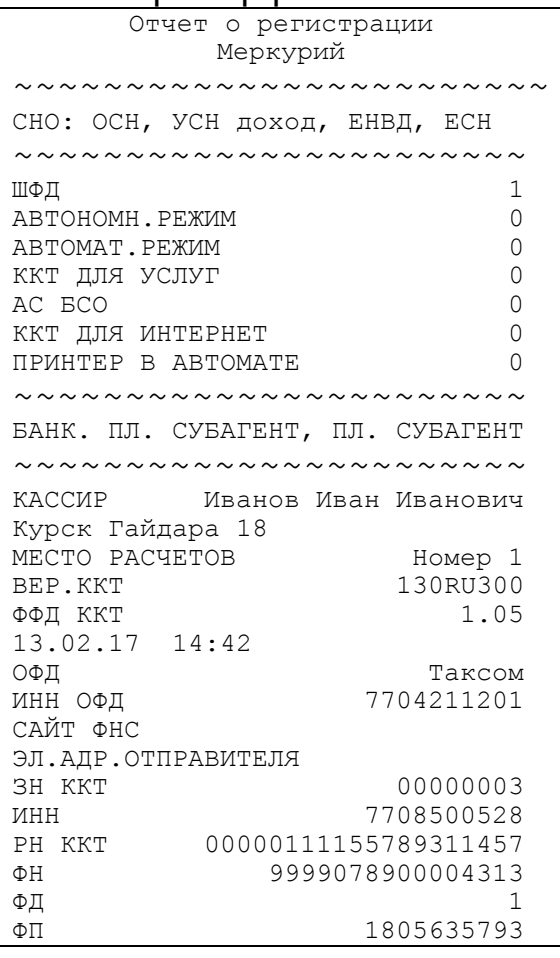

#### <span id="page-33-0"></span>**6.5 Режим закрытия ФН**

индикаторе отобразится:

В подрежиме «>ЗАКРЫТИЕ ФН» нажмите клавишу «**ИТ**». На **Закрыть ФН?**

**[3]-Да** 

. Для закрытия нажать клавишу

«**3**». На чековой ленте распечатается отчет о закрытии ФН:

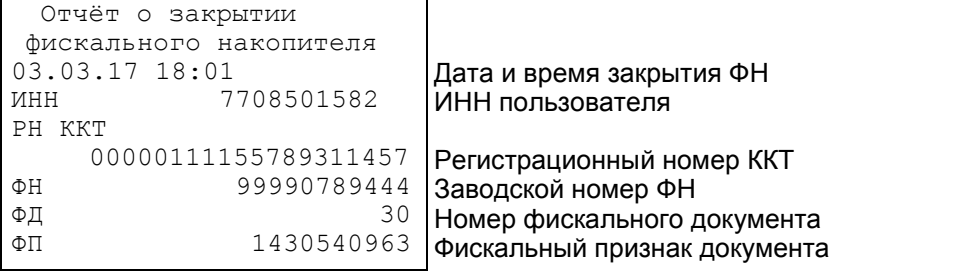

**АВЛГ 575.00.00-50 РЭ 34 Руководство по эксплуатации**

## <span id="page-34-0"></span>**7 Режим «Программирование»**

#### <span id="page-34-1"></span>**7.1 Основные положения**

Вход в этот режим происходит из главного меню после выбора режима «ПРОГРАММИРОВАНИЕ» и нажатия клавиши «**ИТ**». На дисплее появится

сообщение **ПРОГРАММИРОВАНИЕ ПАРОЛЬ:**  , введите пароль (по умолчанию – 22) и подтвердите ввод клавишей «**ИТ**».

**ПРОГРАММИРОВАНИЕ**

На дисплее появится сообщение <sup>[>дата</sup> . При нажатии клавиш «**+**», «**-**» или «**ПИ**», можно просматривать следующие позиции подменю:

- « ›ДАТА» программирование даты;
- « ›ПРОГ. ОПЦИИ» программирование опций;
- « ›НАСТРОЙКИ GPRS» настройки GPRS;
- « ›НАСТРОЙКИ WiFi» настройки WiFi;
- « ›ПЛАТ.АГЕНТЫ» программирование платежный агентов;
- « ›ТОВАРЫ» программирование товаров;
- « ›СОХР.НАСТРОЙКИ» запись настроек на USB-диск;
- « ›ЗАГР.НАСТРОЙКИ» загрузка настроек с USB-диска в ККТ;
- « ›СОХР.БАЗУ ТОВАР» запись базы товаров на USB-диск;
- « ›ЗАГР.БАЗУ ТОВАР» загрузка базы товаров с USB-диска в ККТ;
- « ›НАЛОГИ» программирование налогов;
- « ›ОПЕРАТОРЫ» программирование операторов;
- « ›ЗАГОЛОВОК ЧЕКА» программирование заголовка чека;
- « ›ОКОНЧАНИЕ ЧЕКА» программирование окончания чека;
- « ›ЗАВ. НОМЕР» программирование заводского номера.

Для входа в выбранный подрежим нажмите клавишу «**ИТ**».

### <span id="page-34-2"></span>**7.2 Программирование текстовой информации**

Для редактирования строки, нажмите клавишу «**х**» при просмотре. На **С:00 П:01 К:** 

дисплее появится **\_** , где

С – количество введенных символов;

- П позиция курсора в строке;
- К трехзначный код вводимого (введенного последнего) кода символа.

В режиме редактирования на дисплее в левом нижнем углу отображен мигающий символ « ». Перемещать его по строке можно с помощью клавиш «**+**» и «**-**». После введения кода нужного символа, он появится на дисплее, а мигающий символ « » сместится. После редактирования строки нажмите «**ИТ**», вы попадете в подменю выбора строки для редактирования. Для продолжения редактирования выберите необходимую строку, для завершения программирования текста, нажмите клавишу «**АН/РЕ**». Для сохранения введенных настроек нажмите цифровую клавишу «**3**», для отмены сохранений нажмите клавишу «**С**».

Если в режиме выбора строки нажать клавиши «**00**», на дисплее

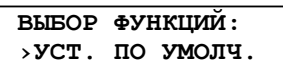

появится сообщение . При нажатии клавиш «**+**», «**-**» или «**ПИ**», можно просматривать следующие позиции:

- «УСТ. ПО УМОЛЧ.» установка значений по умолчанию;
- «ОЧИСТИТЬ ПОЛЕ» очистить поле;
- «ПЕЧАТЬ ЗАП.» печать выбранной записи;
- «ПЕЧАТАТЬ ВСЕ» распечатать все данные;
- «ДОБАВИТЬ ЗАП.» добавить новую запись;
- УДАЛИТЬ ЗАП.» удалить выбранную запись;
- «УДАЛИТЬ ВСЕ» удалить все данные;
- «ТАБЛ. КОДИРОВКИ» печать таблицы кодов символов;
- «ОБРАЗЦЫ ШРИФТОВ» печать образцов шрифтов.

Для входа в выбранный подрежим нажмите клавишу «**ИТ**».

**Примечание:** Примеры распечаток для каждого пункта программирования будут приведены в описании.

## <span id="page-35-0"></span>**7.3 Программирование даты**

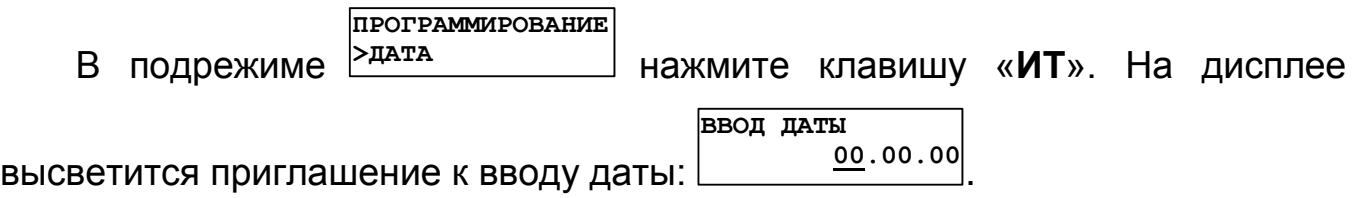

С помощью цифровых клавиш вы можете ввести текущую дату в виде: **ВВОД ДАТЫ**

**ДД.ММ.ГГ** , где: ДД – дата, ММ – месяц, ГГ – год и подтвердить ввод клавишей «**ИТ**». При правильном вводе новая дата будет сохранена в таймере реального времени.

Для выхода из этого режима без сохранения нажмите клавишу «**С**».

## <span id="page-35-1"></span>**7.4 Программирование системных опций**

Для адаптирования ККТ к конкретным условиям работы, предназначены 58 системных опций, программирование которых изменяет режимы работы.

**ПРОГРАММИРОВАНИЕ**

В режиме **>ПРОГ. ОПЦИИ** нажмите клавишу «**ИТ**». На дисплее появится **ПРОГ. ОПЦИИ**

сообщение **ОП 1 X**  $\mathbf{X}$ , где X – текущее значение первой опции.

Переход по опциям осуществляется клавишами «**+**», «**-**» или «**ПИ**».

Быстрый переход к нужной опции осуществляется клавишей «**К**». После **ПРОГ. ОПЦИИ**

нажатия этой клавиши на дисплее появится сообщение **ОП= 0 0** . С помощью цифровых клавиш введите номер опции и нажмите клавишу «**ИТ**».

 Вы перейдете к выбранной опции. Чтобы изменить значение опции, выберите ее и нажмите клавишу «**х**».

Произойдет вход в режим редактирования значения опции: <sup>ОП N</sup> **ОП N = 0**

**АВЛГ 575.00.00-50 РЭ 36 Руководство по эксплуатации**

,

где N – номер опции. Цифровыми клавишами введите значение опции. Оно не должно выходить за пределы интервала опций (см.п. ПРИЛОЖЕНИЕ 1

[Таблица опций\)](#page-53-0). В случае неверного значения, звучит сигнал ошибки. Если Вы ошиблись при вводе, нажмите клавишу «**С**». После ввода значения нажмите клавишу «**ИТ**» – чтобы сохранить это значение, клавишу «**АН/РЕ**» – чтобы оставить старое значение. На дисплее измененная опция будет отмечена символом «\*».

При нажатии клавиши «**00**» будут доступны функции установки значений по умолчанию, очистки поля, печати и печати таблицы символов.

После нажатия клавиши «**00**» на дисплее появится **ВЫБОР ФУНКЦИЙ: ›УСТ. ПО УМОЛЧ.**

сообщение . Просмотр позиций подрежима выполняется клавишами «**+**», «**-**» или «**ПИ**»:

- «УСТ. ПО УМОЛЧ.» установка всех опций в значения по умолчанию;
- «ОЧИСТИТЬ ПОЛЕ» устанавливает выбранной опции в значение по умолчанию;
- «ПЕЧАТАТЬ ВСЕ» распечатать все данные;
- «ТАБЛ. КОДИРОВКИ» печать таблицы кодов символов.

Для входа в выбранный подрежим нажмите клавишу «**ИТ**».

При выборе позиции «ПЕЧАТАТЬ ВСЕ» значения всех опций будут распечатаны на чековой ленте:

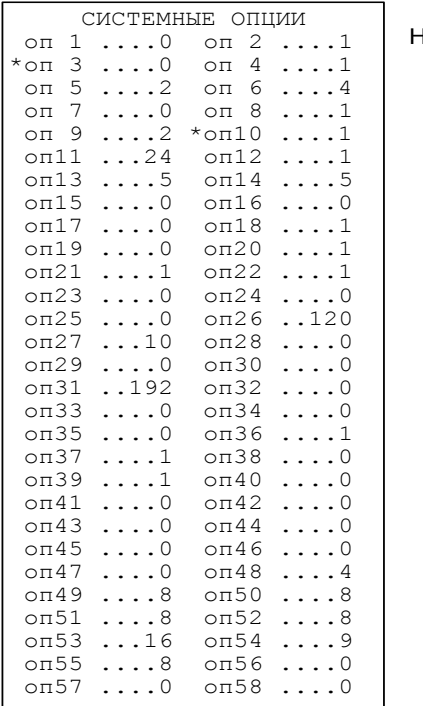

Номер опции, ее значение

При распечатке системных опций строчки с опциями, имеющими значения, отличные от значений по умолчанию, отмечаются символом «\*».

Чтобы установить измененную опцию в значение по умолчанию, при ее просмотре, нужно выбрать подрежим «ОЧИСТИТЬ ПОЛЕ». При этом на **СБРОСИТЬ ДАННЫЕ?** 

дисплее отобразиться **(КЛ.0-СБРОС)** , для сохранения нажмите цифровую клавишу «0», для отмены сохранений – клавишу «**С**». Чтобы установить все опции по умолчанию нужно выбрать подрежим **УСТАНОВИТЬ ПО** 

«УСТ. ПО УМОЛЧ.». При этом на дисплее отобразиться <sup>[умолчанию</sup>? (3-да) , для сохранения нажмите цифровую клавишу «3», для отмены сохранений – клавишу «**С**».

При выходе из этого режима на дисплее появится сообщение **ЗАПИСАТЬ ДАННЫЕ?**

**(КЛ.3-ЗАПИСЬ)** . Для сохранения введенных настроек нажмите цифровую клавишу «**3**», для отмены сохранений – клавишу «**С**».

При выборе позиции «ТАБЛ. КОДИРОВКИ», будет распечатана Таблица кодов символом. Она представлена в п. [ПРИЛОЖЕНИЕ 2](#page-57-0) [Работа с текстовой информацией.](#page-57-0)

#### <span id="page-37-0"></span>**7.5 Настройки GPRS**

В подрежиме «НАСТРОЙКИ GPRS» нажмите клавишу «**ИТ**». На дисплее отобразится адрес точки доступа.

Перемещение по полям настроек GPRS выполняется клавишами «**+**», «**–**» или «**ПИ**».

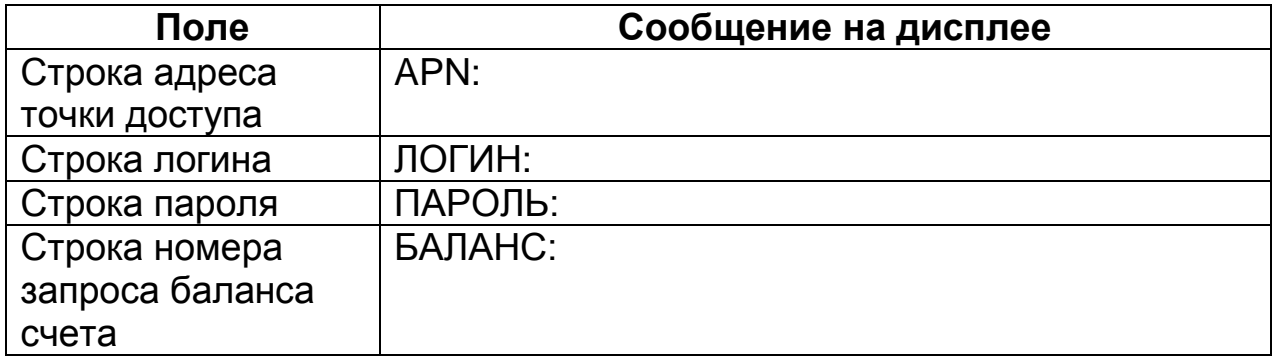

Для начала редактирования настроек нажмите клавишу «**х**». Для выхода из режима редактирования и перехода в режим просмотра нажмите «**АН/РЕ**». Также выход из режима редактирования выполняется каждый раз после завершения ввода любого строкового поля.

Описание редактирования приведено в п. 7.2 Программирование текстовой информации.

Для распечатки введенной информации нажать клавишу «**00**» и выбрать нужный пункт меню.

Для выхода из режима программирования настроек GPRS нажмите клавишу «**АН/РЕ**». Если настройки изменялись, на индикаторе отобразится:

#### **3 – ЗАПИСЬ**

Для сохранения введенных значений нажмите клавишу «**3**». На чековой ленте распечатаются настройки GPRS.

Для отмены изменений нажмите «**С**».

Настройки вступают в силу после перезапуска кассы.

## <span id="page-38-0"></span>**7.6 Настройки WiFi**

В подрежиме «НАСТРОЙКИ WiFi» нажмите клавишу «**ИТ**». На дисплее отобразится:

WIFI SSID

Перемещение по полям настроек WiFi выполняется клавишами «**+**», «**–** » или «**ПИ**».

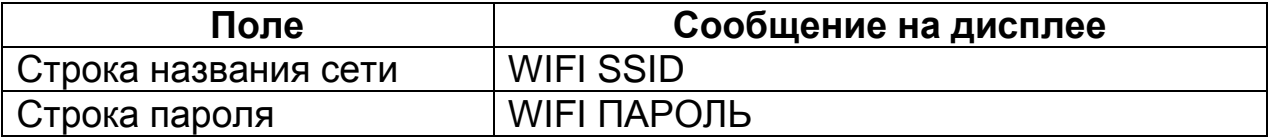

Для начала редактирования настроек нажмите клавишу «**х**». Для выхода из режима редактирования и перехода в режим просмотра нажмите «**АН/РЕ**». Также выход из режима редактирования выполняется каждый раз после завершения ввода любого строкового поля.

Описание редактирования приведено в п. [7.2.](#page-34-2)

Для распечатки введенной информации нажать клавишу «**00**» и выбрать нужный пункт меню.

Для выхода из режима программирования настроек WiFi нажмите клавишу «**АН/РЕ**». Если настройки изменялись, на индикаторе отобразится: **ЗАПИСАТЬ ДАННЫЕ?** 

**(КЛ.3-ЗАПИСЬ)** . Для сохранения введенных значений нажмите клавишу «**3**». На чековой ленте распечатаются настройки WiFi.

Для отмены изменений нажмите «**С**».

Настройки вступают в силу после перезапуска кассы.

#### <span id="page-38-1"></span>**7.7 Программирование платежного агента**

В режиме **ПРОГРАММИРОВАНИЕ >ПЛАТ.АГЕНТЫ** нажмите клавишу «**ИТ**». На дисплее **КОД АГЕНТА 0001** .

высветится первый агент из списка в виде: ВАНК.ПЛ.АГЕНТ

Примечание – Если агенты не запрограммированы, на дисплее **ДОБАВИТЬ НОВУЮ**

отобразится: **ЗАПИСЬ?(КЛ.3-ДА)** . Нажать клавишу «**3**» для добавления новой записи. Всего в списке может быть до 16 агентов.

Агенты в списке расположены в порядке увеличения их кода, перемещаться по списку возможно с помощью клавиш «**+**» и «**-**».

При нажатии клавиши «**ПИ**», можно просматривать следующие поля:

- «ТИП ПЛ.АГЕНТА» тип платежного агента (банковский платежный агент, банковский платежный субагент, платежный агент, платежный субагент, поверенный, комиссионер, агент);
- «ТЛФ.ПЛ.АГЕНТА» номер телефона платежного агента;
- «ВОЗНАГРАЖДЕНИЕ» процентная ставка вознаграждения агента;

« НАЗВ.ОП.ПЕРЕВОДА» - название оператора переводов;

- «АДР.ОП.ПЕРЕВОДА» адрес оператора переводов;
- «ИНН ОП.ПЕРЕВОДА» ИНН оператора переводов;
- « ТЛФ.ОП.ПЕРЕВОДА» номер телефона оператора переводов;
- « ТЛФ.ПОСТ.» номер телефона провайдера.

Для редактирования необходимого поля товара, нажмите клавишу «**х**» при просмотре поля. Вам будет предложено ввести новую информацию, либо выбрать из возможных, нажимая клавишу «**ПИ**». Для подтверждения введенной информации нажмите клавишу «**ИТ**».

Редактирование текстовой информации подробно описано в п[.7.2.](#page-34-2)

После ввода всех полей будет предложено записать новый товар, на дисплее высветится сообщение **ЗАПИСАТЬ ДАННЫЕ? (КЛ.3-ЗАПИСЬ)** . Нажмите цифровую

клавишу «**3**», данные агента будут сохранены.

Для добавления данных следующего агента нажать клавишу «**1.**».

Для выбора дополнительных функций нажмите клавишу «**00**». На дисплее появится сообщение **ВЫБОР ФУНКЦИЙ: ПЕЧАТАТЬ ЗАП.** . При нажатии клавиш «**+**», «**-**» или «**ПИ**», можно просматривать следующие позиции:

- «**ПЕЧАТАТЬ ЗАП.**» печать данных выбранного агента;
- «**ПЕЧАТАТЬ ВСЁ**» печать данных всех агентов;
- «**УДАЛИТЬ ЗАП.**» удалить данные выбранного агента;
- «**УДАЛИТЬ ВСЁ**» удалить данные всех агентов;
- «**ТАБЛ. КОДИРОВКИ**» печать таблицы кодов символов.

Для входа в выбранный подрежим нажмите клавишу «**ИТ**».

При выборе позиции «**ПЕЧАТАТЬ ЗАП**.» данные выбранного агента будут распечатаны на чековой ленте:

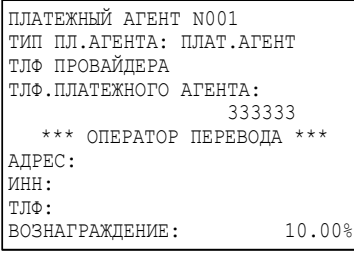

При выборе позиции «**УДАЛИТЬ ЗАП**», на дисплее появится **УДАЛИТЬ ДАННЫЕ?**

сообщение: **(КЛ.0-УДАЛЕНИЕ)** . Для удаления записи нажмите клавишу «**0**». Для отмены удаления нажмите клавишу «**С**». При удалении записи на дисплее отобразится следующая по коду за ней запись, или предыдущая (если нет последующих).

При выборе позиции «**ТАБЛ. КОДИРОВКИ**», будет распечатана Таблица кодов символом. Она представлена в п[.ПРИЛОЖЕНИЕ 2](#page-57-0) [Работа с текстовой информацией.](#page-57-0)

#### <span id="page-40-0"></span>**7.8 Программирование товаров**

**>ТОВАРЫ**

**ПРОГРАММИРОВАНИЕ**

В режиме

нажмите клавишу «**ИТ**». На дисплее

, где

**КОД:N ТОВ**

высветится первый товар из базы в виде: <sup>назв: xxxxxxx</sup>

N – код товара в базе.

ТОВ – тип товара.

ХХХХХХХ – наименование товара (может отсутствовать).

Товары в базе расположены в порядке увеличения их кода, перемещаться по товарам возможно с помощью клавиш «**+**» и «**-**».

При нажатии клавиши «**ПИ**», можно просматривать следующие поля товара:

- «НАЗВ» наименование товара;
- «ШК» запрограммированный штрих-код товара;
- «ТИП» тип: товар, услуга, платеж входящий или платеж исходящий;
- «ШТУЧНЫЙ» признак товара: весовой или штучный;
- «ЦЕНА» стоимость товара;
- «НАЛОГ» налоговая ставка товара: 0,1, 2, 3, 4, 5;
- «ОТДЕЛ» номер отдела;
- «БЛОК» блокировка товара: выключена или включена;
- «АГЕНТ» код платежного агента (для приема платежей);
- «КОЛ.ПРОД» количество проданного товара;
- «СУМ.ПРОД» сумма прихода по товару;
- «КОЛ.КОРР» количество коррекций товара;
- «СУМ.КОРР» сумма коррекций по товару.

**Внимание!** Поля товара «КОЛ.ПРОД», «СУМ.ПРОД», «КОЛ.КОРР», «СУМ.КОРР» можно только просматривать! Остальные поля товара можно редактировать.

Для редактирования необходимого поля товара, нажмите клавишу «**х**» при просмотре поля. Вам будет предложено ввести новую информацию, либо выбрать из возможных, нажимая клавишу «**ПИ**».

Редактирование наименования подробно описано в п[.7.2.](#page-34-2)

Если база пуста, то на дисплее выводится сообщение **НЕТ ЗАПИСЕЙ!** .

Для добавления, удаления или печати товара нажмите клавишу «**00**». **ВЫБОР ФУНКЦИЙ:**

На дисплее появится сообщение  **›УСТ. ПО УМОЛЧ.** . При нажатии клавиш «**+**», «**-**» или «**ПИ**», можно просматривать следующие позиции:

«ДОБАВИТЬ ЗАП.» - добавление нового товара;

- «УДАЛИТЬ ЗАП» удалить выбранный товар;
- «ПЕЧАТАТЬ ЗАП.» печать выбранного товара;
- «ТАБЛ. КОДИРОВКИ» печать таблицы кодов символов .

Для входа в выбранный подрежим нажмите клавишу «**ИТ**».

**В БАЗЕ**

При выборе позиции «**ПЕЧАТАТЬ ЗАП**.» просматриваемый товар будет распечатан на чековой ленте:

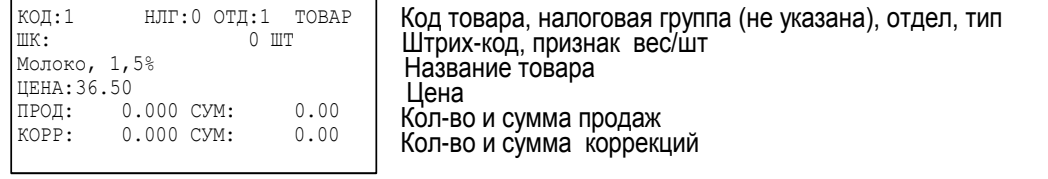

При выборе позиции «**УДАЛИТЬ ЗАП**», на дисплее появится сообщение: **(КЛ.0-УДАЛЕНИЕ) УДАЛИТЬ ДАННЫЕ?** . Для удаления записи нажмите клавишу «**0**».

Для отмены удаления нажмите клавишу «**С**». При удалении записи на дисплее отобразится следующая по коду за ней запись, или предыдущая (если нет последующих).

При выборе позиции «**ДОБАВИТЬ ЗАП**.», на дисплее появится **НОВАЯ ЗАПИСЬ**

сообщение: <sup>| код: =</sup> 000 . Нажимая цифровые клавиши, введите код. Максимально допустимое количество цифр ввода – 8. При ошибке прозвучит звуковой сигнал. После задания кода нажмите клавишу «**ИТ**» для подтверждения.

**Внимание!** Если при добавлении новой записи товар с введенным кодом уже существует, то Вы будете перенаправлены в базу товаров. Следует повторить действия для добавления нового товара.

После ввода кода будет предложено ввести следующее поле товара – наименование. После его ввода нажмите клавишу «**ИТ**» - будет предложено ввести следующее поле, и так далее.

Для выбора значений поля используйте цифровые клавиши и клавишу «**ПИ**».

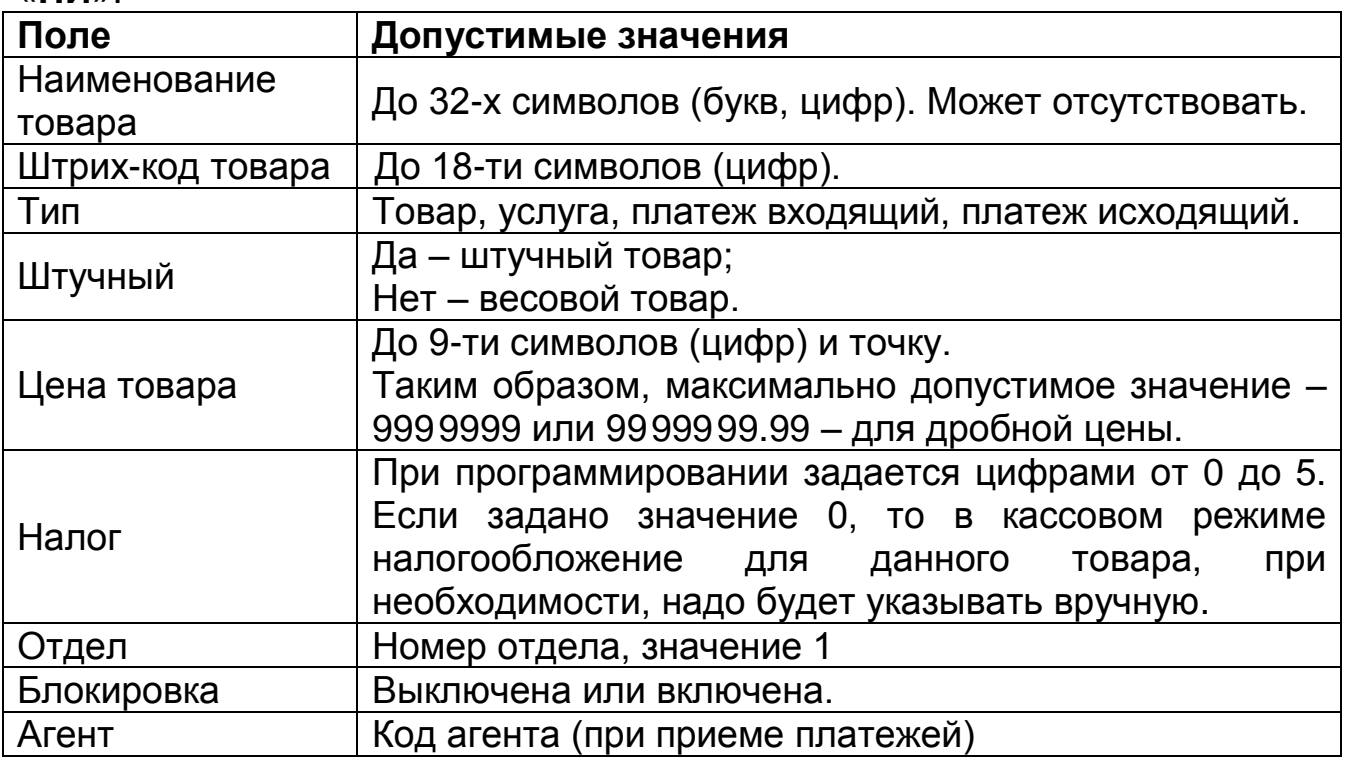

После ввода всех полей будет предложено записать новый товар, на **ЗАПИСАТЬ ДАННЫЕ?**

дисплее высветится сообщение **(КЛ.3-ЗАПИСЬ)** . Нажмите цифровую клавишу «**3**», новый товар будет добавлен.

При выборе позиции «**ТАБЛ. КОДИРОВКИ**», будет распечатана Таблица кодов символом. Она представлена в п[.ПРИЛОЖЕНИЕ 2](#page-57-0) [Работа с текстовой информацией](#page-57-0)

### <span id="page-42-0"></span>**7.9 Запись настроек и базы товаров из ККТ на USB-диск**

ККТ может выполнять запись настроек и базы товаров на USB-флеш диск.

Для записи настроек ККТ в файл на диск выбрать режим «СОХР.НАСТРОЙКИ».

При записи настроек ККТ на диск, используется по умолчанию следующий путь к файлам настроек:

[диск:]\IncotexKKM\RU\Mercury-180\OUT\_FILES\FileName.cfg

где

- [диск:] имя диска в системе (на ПЭВМ). В ККТ имя диска используется неявно. ККТ поддерживает работу только с дисками, отформатированными в системе FAT12/16/32.
- \IncotexKKM\RU\Mercury-180\OUT\_FILES структура каталогов, которую ККТ использует по умолчанию для сохранения файлов настроек. Каталог IncotexKKM должен находиться в корневом каталоге диска. Если такой структуры каталогов на диске нет, то ККТ создаст ее автоматически при сохранении настроек.
- FileName.cfg файл настроек ККТ с именем в одном из предопределенных форматов и с расширением имени файла «.cfg».

При сохранении настроек имена файлов настроек создаются по нескольким шаблонам создания имен, доступным в ККМ.

## **Порядок записи настроек из ККТ в файл на диске.**

- 1) Вставьте диск в USB-разъем ККТ. Для работы с диском USB-порт ККТ должен быть настроен на работу в режиме «HOST» (опция № 25 установлена в «1»).
- 2) Выберите и запустите п. «СОХР.НАСТРОЙКИ». На индикаторе отобразится диалог выбора формата имени файла:

# **ФОРМАТ ИМЕНИ ФАЙ**

# **>ПО ДАТЕ/ВРЕМЕНИ**

Клавишей «ПИ» выберите формат имени файла:

- «ПО ДАТЕ/ВРЕМЕНИ» имя файла будет создано автоматически в формате «ГГГГММДД\_ЧЧММСС.cfg», где ГГГГММДД\_ЧЧММСС – год, месяц, день, часы, минуты, секунды по часам ККМ.
- «ВВОД С КЛАВИАТ.» имя файла вводится вручную по кодам символов. К введенному имени будет автоматически добавлено

расширение «cfg».

3) После выбора формата имени файла (и его ввода, если потребуется) нажмите «ИТ». ККМ запишет базу товаров в файл на диске в каталог по умолчанию.

Для сохранения базы товаров на USB-диск выбрать режим «СОХР.БАЗУ ТОВАР». Все действия проводятся аналогично записи настроек. Имя файла будет создано автоматически в формате «ГГГГММДД\_ЧЧММСС\_BPC.cfg», где ГГГГММДД\_ЧЧММСС – год, месяц, день, часы, минуты, секунды по часам ККМ. Суффикс «BPC» – признак базы кодов цен – от «Base Price Codes».

## <span id="page-43-0"></span>**7.10 Загрузка настроек и базы товаров с USB-диска в ККТ**

ККТ может выполнять загрузку настроек и базы товаров с USB-флеш диска в ККТ.

Для записи настроек ККТ с диска выбрать режим «ЗАГР.НАСТРОЙКИ».

При программировании ККТ через диск, используется по умолчанию следующий путь к файлам настроек:

[диск:]\IncotexKKM\RU\Mercury-180\IN\_FILES\FileName.cfg где

- [диск:] имя флеш-диска в системе (на ПЭВМ). В ККТ имя диска используется неявно. ККТ поддерживает работу только с дисками, отформатированными в системе FAT12/16/32.
- \IncotexKKM\RU\Mercury-180\IN\_FILES структура каталогов, которую ККТ использует по умолчанию для доступа к файлам настроек. Каталог IncotexKKM должен находиться в корневом каталоге диска.
- FileName.cfg файл настроек ККТ с произвольным именем и с расширением имени файла «.cfg».

**Примечание.** Использование путей по умолчанию не является обязательным требованием к применению, т.к. при загрузке файла в ККТ можно выбрать любой другой путь к настройкам. Но при слишком разветвленной структуре каталогов диска и при большом количестве файлов на нем переход к нужным файлам может оказаться весьма затруднительным.

**Рекомендация.** Для удобства загрузки файлов в ККТ используйте короткие имена файлов, т.к. в этом случае вы будете видеть целые имена файлов на индикаторе. При навигации по списку файлов в каждой строке списка видимы 13 символов имени файла или каталога.

## **Порядок загрузки базы товаров из файла на диске.**

- 1) Вставьте диск в USB-разъем ККТ. Для работы с диском USB-порт ККТ должен быть настроен на работу в режиме «HOST» (опция №25 установлена в «1»).
- 2) Выберите и запустите режим «ЗАГР.НАСТРОЙКИ». ККТ откроет каталог диска по умолчанию. Для перехода в корневой каталог диска и выбора любого другого пути к файлу нажмите «С». Для перехода на уровень родительского каталога нажмите «С». Если текущий каталог

корневой, то будет выполнен выход из режима загрузки файла.

- 3) Клавишей «ПИ» выберите нужный каталог или файл. Для входа в выбранный каталог или выбора файла нажмите «ИТ».
- 4) Если был выбран файл для загрузки, то ККТ полностью очистит свою базу товаров и загрузит новую базу из файла.

Для загрузки базы товаров в ККТ с USB-диска выбрать режим «ЗАГР.БАЗУ ТОВАР». Все действия проводятся аналогично загрузке настроек.

### <span id="page-44-0"></span>**7.11Просмотр налогов (ставок)**

В базе существует 5 фиксированных налоговых ставок.

**ПРОГРАММИРОВАНИЕ**

В режиме **›НАЛОГИ** нажмите клавишу «**ИТ**». На дисплее

> **НАЛОГ N(Y) xx.xx** де

высветится первая ставка из базы в виде: <sup>[ставка: xx.xx]</sup>

- N номер ставки. Всего в базе предусмотрено 5 налоговых ставок с номерами 1, 2, 3, 4, 5;
- Y буквенное обозначение ставки;
- X ставка

Клавишами «**+**», «**-**» можно перемещаться по налогам в базе.

Быстрый переход к нужному налогу осуществляется клавишей «**КЛК**». После нажатия этой клавиши на дисплее появится сообщение **НАЛОГ N(Y)**

**НАЛОГ = 0** . С помощью цифровых клавиш введите номер налога и нажмите клавишу «**ИТ**». При нажатии на клавишу «**ПИ**», можно просматривать следующие поля выбранного налога:

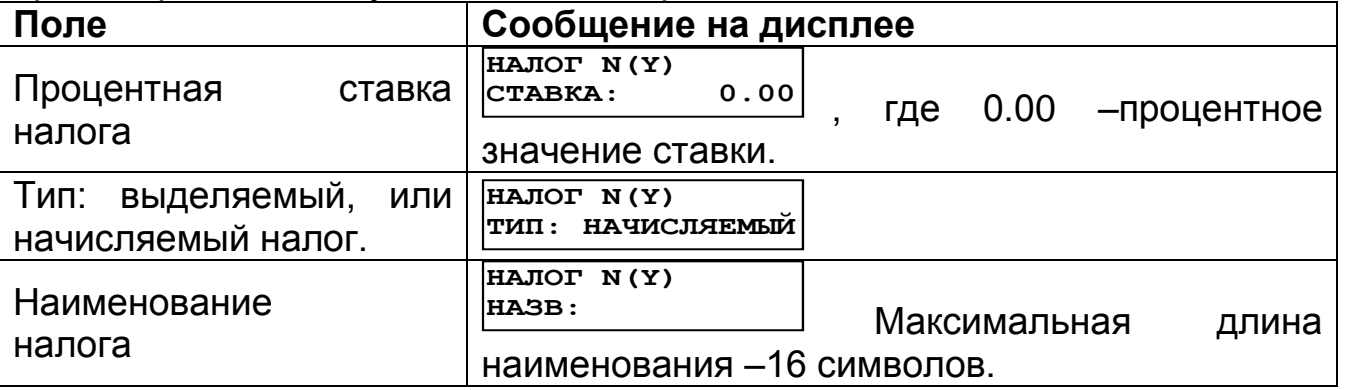

**Внимание**: в текущей версии ОФД работает только с фиксированными налоговыми ставками, и текущие ставки изменить нельзя. Для распечатки налогов нажать клавишу «**00**», нажатием клавиши «+» выбрать «ПЕЧАТАТЬ ВСЕ» и нажать клавишу «**ИТ**». На чековой ленте

распечатаются ставки налогов:

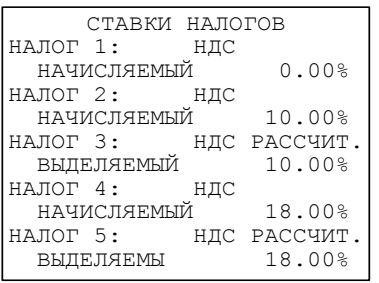

#### <span id="page-45-0"></span>**7.12Программирование операторов**

#### **ПРОГРАММИРОВАНИЕ**

В режиме **>ОПЕРАТОРЫ** нажмите клавишу «**ИТ**». На дисплее высветится информация о первом операторе из базы в виде: **КАССИР 1 ПАРОЛЬ: 0** . При нажатии клавиш «**+**» и «**-**» можно просматривать

следующие пароли:

- кассиров 1–16;
- администратора.

При нажатии клавиши «**ПИ**», можно просматривать следующие поля оператора:

- «ПАРОЛЬ» пароль оператора;
- «ФИО» имя оператора;
- «ДОЛЖН» название должности оператора;
- «ИНН» ИНН оператора;
- «ПРАВА» права оператора.

**Внимание!** По умолчанию «кассир-1» считается старшим кассиром и обладает расширенным набором прав относительно остальных кассиров.

Для программирования пароля, при просмотре поля нажмите клавишу

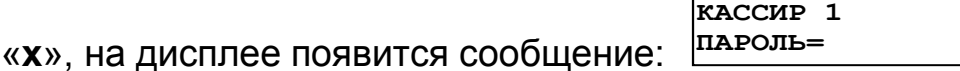

. Цифровыми клавишами задайте пароль от 1 до 6 знаков. Клавишей «**С**» можно очистить пароль. Подтвердите ввод пароля клавишей «**ИТ**».

**Примечание:** Пароли кассиров обязательно должны различаться, т.е. два кассира не могут иметь одинаковые пароли. Если нажать не цифровую клавишу или ввести идентичный пароль, то звучит сигнал ошибки и на дисплее появляется предупреждение: <sup>[УНИКАЛЕН!</sup> **ПАРОЛЬ НЕ** . Нажмите любую клавишу, чтоб убрать предупреждение.

**Примечание:** Значение пароля 0 обозначает, что возможен вход пользователя в кассовый режим без пароля.

Для программирования имени оператора, при просмотре поля, нажмите **С:00 П:01 К:** 

клавишу «**х**», на дисплее появится сообщение: **\_**

Работа с вводом текстовой информации описана в п[.7.2.](#page-34-2)

Для программирования наименования должности оператора, при просмотре поля, нажмите клавишу «**х**», на дисплее появится сообщение: **С:00 П:01 К:** .

Работа с вводом текстовой информации описана в п[.7.2.](#page-34-2)

Для программирования ИНН оператора нажмите клавишу «**х**», введите ИНН и нажмите клавишу «**ИТ**» для завершения программирования.

Для программирования прав оператора, при просмотре поля, нажмите

**CXZDPBRSN------- 1100000000000000**

.

клавишу «**х**», на дисплее появится сообщение: , где:

C: доступ в кассовый режим;

X: резерв;

**\_**

Z: доступ к режиму «Отчеты ФН»;

D: программирование даты (не из режима программирования);

P: доступ в режим программирования;

B: доступ к режимам программирования баз;

R: оформление чека возврата;

S: оформление чека коррекции;

N: оформление нулевого чека;

Цифровые обозначения: 1- разрешено, 0 – запрещено.

**Внимание!** При программировании прав доступа оператора «администратор», запрещены следующие права (невозможно использовать): C-----RSN, так как кассовый режим и его операции доступны только для кассиров. При попытке изменить их, звучит сигнал об ошибке.

Для сброса настроек одного из операторов в состояние по умолчанию (установить заводские настройки операторов) при просмотре этого оператора нажмите клавишу «**00**». Выбрать пункт подменю «**ОЧИСТИТЬ ПОЛЕ**», на дисплее появится приглашение к сбросу: **СБРОСИТЬ ДАННЫЕ?**

**(КЛ.0-СБРОС)** . Нажмите клавишу «**0**», чтобы сохранить заводские настройки оператора, или «**С**» для отмены.

**Внимание!** При сбросе настроек одного из операторов в состояние по умолчанию, значение пароля не сбрасывается!

**АВЛГ 575.00.00-50 РЭ 47 Руководство по эксплуатации** Для сброса всех настроек операторов в состояние по умолчанию (установить заводские настройки операторов) нажмите клавиши «**00**» и выбрать пункт подменю «**УСТ. ПО УМОЛЧ.**», на дисплее появится **УСТАНОВИТЬ ПО УМОЛЧАНИЮ?(3-Да)** приглашение к сбросу: <sup>Умолчанию</sup> (<sup>3-да)</sup>, Нажмите «3», чтобы

сохранить заводские настройки, или «**С**» для отмены.

Если в режиме просмотра оператора нажать клавиши «**00**» и выбрать пункт подменю «**ПЕЧАТЬ ЗАП**.», то будут распечатаны данные по оператору, например:

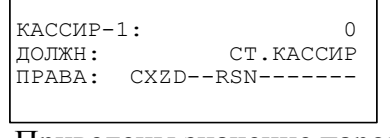

Приведены значение пароля и прав по умолчанию.

Если в режиме просмотра операторов нажать клавиши «**00**» и выбрать пункт подменю «**ПЕЧАТАТЬ ВСЕ**», то будут распечатаны данные по всем операторам, например:

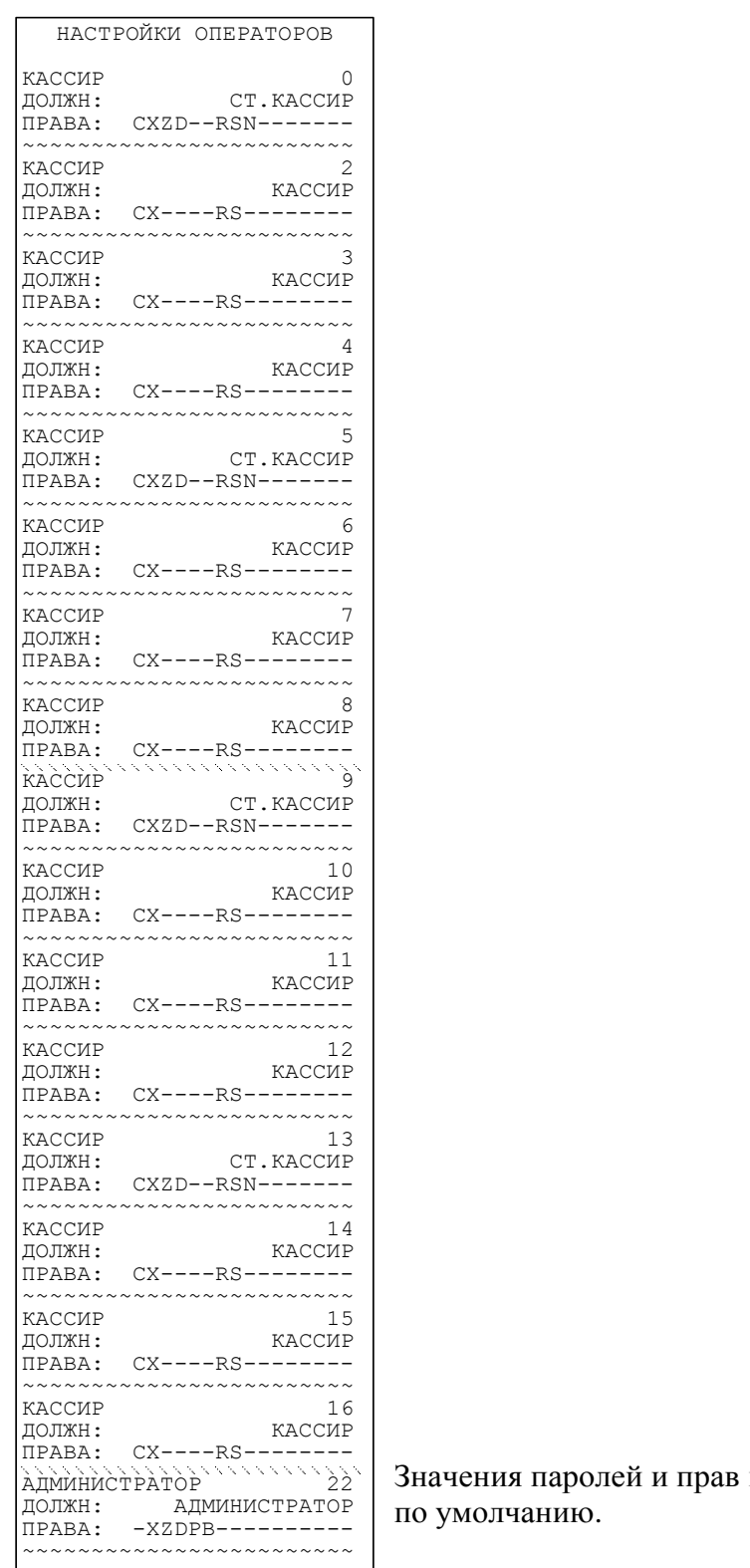

**Внимание!** Если запрограммированы ФИО, то они будут распечатаны на ленте.

## <span id="page-48-0"></span>**7.13Программирование заголовка документа (верхних строк клише)**

В ККТ имеется возможность записать индивидуальное клише, которое будет печататься в начале (6 строк) и в конце (6 строк) каждого чека.

Верхнее клише состоит из 6 строк до 32 знаков (в зависимости от выбранного Вами шрифта) в каждой – букв, цифр и др., что позволяет записать название торгового предприятия, фирмы, номера телефона и т.п.

Каждый знак (буква, цифра) вводится при программировании клише. При запрограммированных шрифтах от 1 до 5 (24 символа в строке) символы с 25 по 32 на печать не выводятся.

**ПРОГРАММИРОВАНИЕ**

В режиме **>ЗАГОЛОВОК ЧЕКА** нажмите клавишу «**ИТ**». На дисплее появится **ЗАГОЛОВОК ЧЕКА**

сообщение **›РЕДАКТИРОВАТЬ** . Нажимая на клавиши «**+**», «**-**» или «ПИ» можно просматривать следующие позиции подменю:

- Редактировать – ручной ввод текста;

- Загр. текст – загрузить текст с накопителя USB FLASH;

- Загр. логотип – загрузить логотип с накопителя USB FLASH.

Нажмите клавишу «**ИТ**» для входа в режим редактирования заголовка.

**СТР: 1 ИЗ 6 Ш:16**

На дисплее появится сообщение  **ХХХХХХХХХХХХ** , где

ХХХХХХХХХХХХ – запрограммированная первая строка заголовка. Просмотреть все строки можно, нажимая клавиши «**+**» и «**-**».

Программирование строк заголовка подробно описано в п[.7.2.](#page-34-2)

Чтобы удалить строку, при ее просмотре нажмите клавишу «**00**» и выбрать пункт подменю «**УДАЛИТЬ ЗАП**.». Строка будет удалена. Чтобы распечатать строку заголовка, при ее просмотре нужно нажать клавишу «**00**» и выбрать пункт подменю «**ПЕЧАТАТЬ ЗАП**.».

Чтобы распечатать весь заголовок, нужно нажать клавишу «**00**» и выбрать пункт подменю «**ПЕЧАТАТЬ ВСЕ**».

Пример распечатки заголовка:

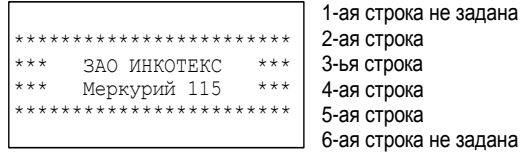

### <span id="page-49-0"></span>**7.14Программирование окончания документа (нижних строк клише)**

**ПРОГРАММИРОВАНИЕ**

В режиме **>ОКОНЧАНИЕ ЧЕКА** нажмите клавишу «**ИТ**». На дисплее появится **ОКОНЧАНИЕ ЧЕКА**

сообщение **›РЕДАКТИРОВАТЬ** . Нажимая на клавиши «**+**», «**-**» или «**ПИ**», можно просматривать следующие позиции подменю:

- Редактировать – ручной ввод текста;

- Загр. текст – загрузить текст с накопителя USB FLASH.

Дальнейшее программирование аналогично программированию заголовка документа.

### <span id="page-49-1"></span>**7.15Программирование заводского номера**

Заводской номер программируется один раз на предприятииизготовителе, и изменить его нельзя. Чтобы увидеть заводской номер кассы выберите режим **ПРОГРАММИРОВАНИЕ >ЗАВ. НОМЕР** и нажмите клавишу «**ИТ**». На дисплее

> **XXXXXXXX** , где XXXXXXXX – заводской номер.

появится сообщение **ЗАВОДСКОЙ НОМЕР**

## <span id="page-50-0"></span>**8 Сервисный режим**

Сервисный режим предназначен для проведения технического обслуживания и проверки исправности основных узлов ККТ.

Режим становится доступным при включении с нажатой клавишей «**2**». Вход осуществляется по паролю специалиста авторизованного сервисного центра (по умолчанию – 99) или по технологической перемычке.

После включения ККТ на дисплее появится сообщение . Для входа в режим необходимо нажать клавишу «ИТ».

**СЕРВИС**

**СЕРВИС**

На дисплее появится сообщение **>СЕРВ.ПАРОЛЬ** . Нажимая клавиши «+» и «-», можно просматривать следующие пункты:

- «СЕРВ.ПАРОЛЬ» программирование пароля специалиста
- «ТЕСТ ДИСПЛЕЯ» тест дисплея кассира
- «ТЕСТ КЛАВИАТУРЫ» тест клавиатуры
- «ТЕСТ ПРИНТЕРА» тест печатающего устройства
- «ТЕСТЫ ПУ» набор тестов проверки работоспособности печатающего устройства (КПУ). Блок тестов включает в себя:
	- Изм. Т (С) измерение температуры ПУ1
	- Изм. VH измерение напряжения питания ПУ
	- Изм. Строб тест предназначен для контроля длительности защитного одновибратора включения строба печатающего устройства с помощью осциллографа.
	- Изм. Сброс тест предназначен для контроля длительности защитного одновибратора включения силового напряжения печатающего устройства с помощью осциллографа.
	- Цикл.закач.ТПГ тест предназначен для контроля закачки информации в термоголовку принтера с помощью осциллографа.
	- Цикл. промотка тест предназначен для контроля работы шагового двигателя с помощью осциллографа.
	- Цикл.печ.сетки циклическая печать сетки.
- «ТЕСТ ВНУТР. SD» тест разъема SD карты
- «ТЕСТ FLASH USB» тест разъема USB
- «ТЕСТ БАТАРЕИ» тест напряжения батареи резервного питания
- «ТЕСТ COM1» тест RS-канала
- «ТЕСТ COM2» тест RS-канала
- «ТЕСТ МОДЕМА» тест модема
- «ТЕСТ WiFi» тест сети WiFi
- «КАЛИБРОВКА» калибровка заряда батареи

## <span id="page-51-0"></span>**9 Режим диагностики**

Режим диагностики предназначен для настройки ККТ и комплексной проверки основных узлов ККТ.

Режим становится доступным при включении с нажатой клавишей «**3**».

**ДИАГНОСТИКА**

После включения ККТ на дисплее появится сообщение **НАЖМИТЕ КЛ. 0-9** . Для проведения определенного теста или настройки параметра

необходимо нажать соответствующую клавишу.

Соответствие клавиш и тестов:

- 00 ввод заводского номера ККТ
- 0. тест для ПСИ
- 1. прогон ККТ
- 2. проверка ККТ
- 3. проверка УУ
- 4. ввод времени и даты
- 5. резерв
- 6. тест КПУ
- 7. тест платы расширения
- 8. тест клавиатуры
- 9. тест индикатора с выключением питания
	- . тесты модема

## <span id="page-52-0"></span>**10 Режим сбросов**

Для оперативного выхода из сбойных ситуаций, для сбросов настроек ККТ, форматирования Flash предназначена возможность входа в технологическое меню сбросов.

Режим становится доступным при включении с нажатой клавишей «**В**».

**ТЕХ.СБРОСЫ**

.

После включения ККТ на дисплее появится сообщение Для входа в режим необходимо нажать клавишу «**ИТ**».

**ТЕХ.СБРОСЫ**

На дисплее появится сообщение <sup>[>точки возврата</sup> . Перебор режимов осуществляется по клавишам «**+**», «**-**» или «**ПИ**», для запуска выбранной операции нажмите клавишу «**ИТ**»:

- «ТОЧКИ ВОЗВРАТА» сброс циклического возврата в точку сбоя
- «ЖУРНАЛА ПРОДАЖ» сброс журнала продаж
- «ПАРОЛЕЙ» сброс паролей
- «СБРОС ОПЦИЙ» сброс системных опций
- «ДЕН. РЕГИСТРОВ» сброс денежных регистров
- «ПОЛН. ОБНУЛЕНИЕ» полный сброс
- «ФОРМАТИРОВАНИЕ»
- «СТЕРЕТЬ ФЛЕШ» полное стирание памяти
- «ОБРАЗ ФЛЕШ» считать образ FLASH памяти на USB-диск
- «СБРОС МГМ» сброс масса-габаритного макета.

# **Таблица опций**

<span id="page-53-0"></span>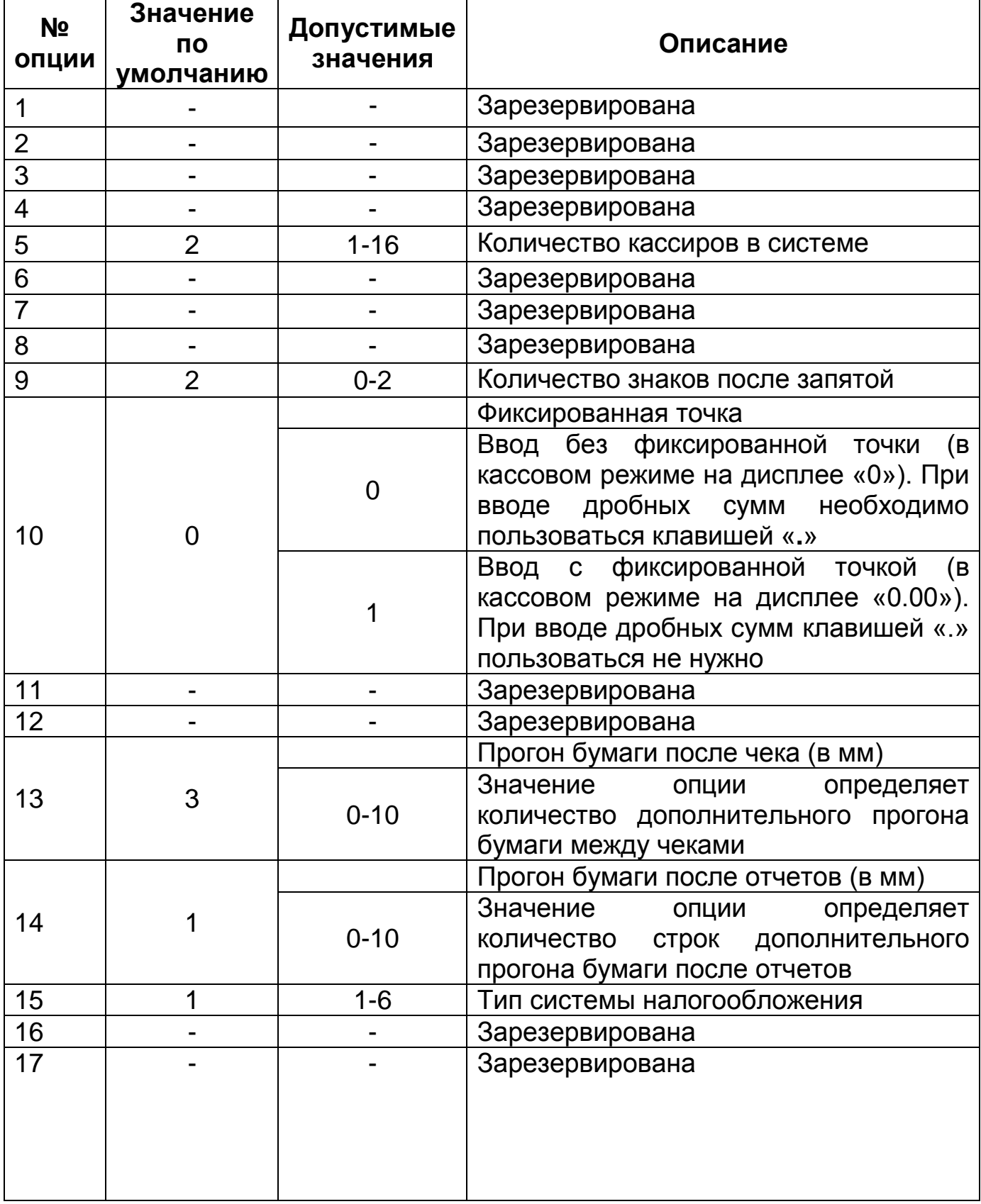

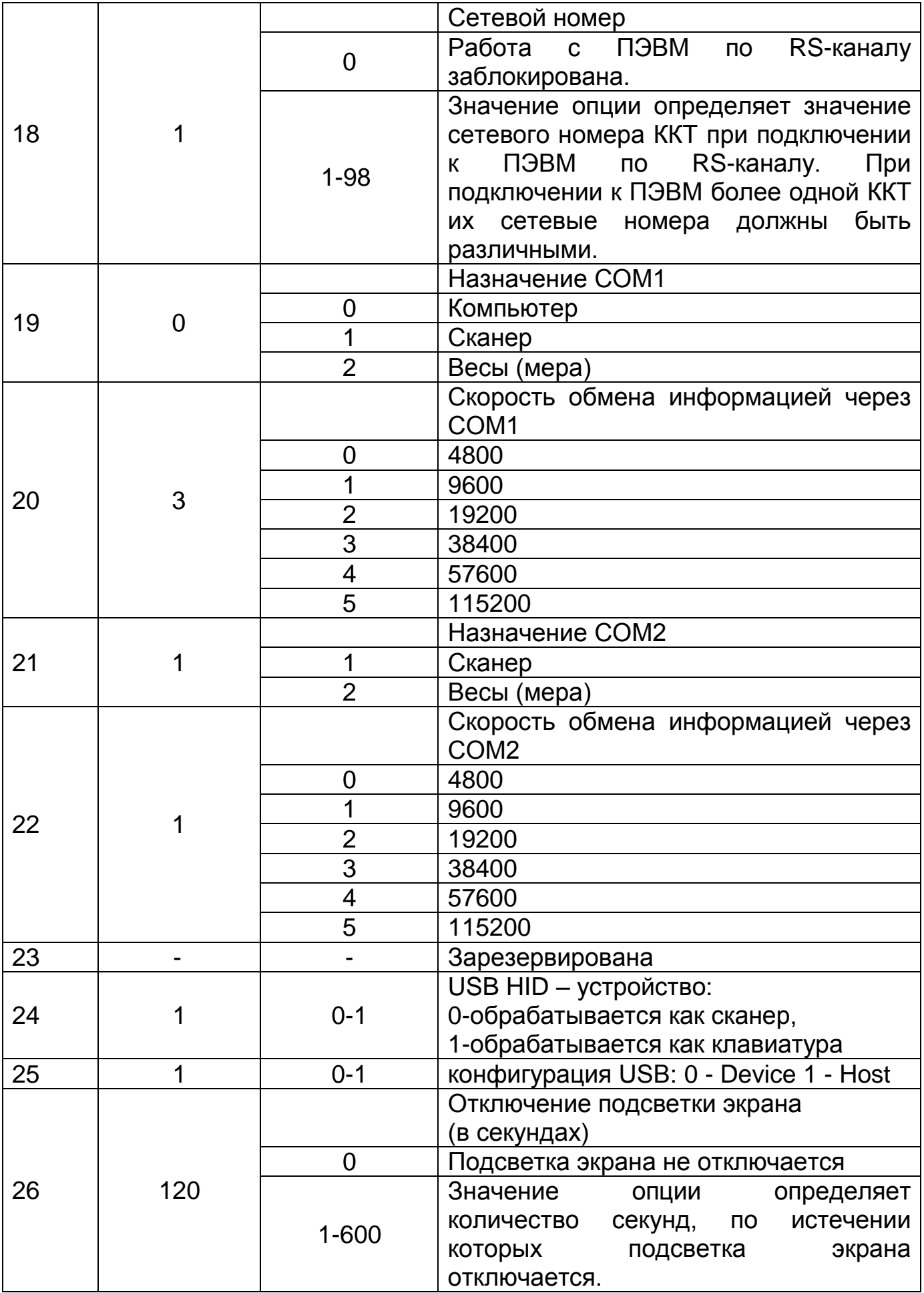

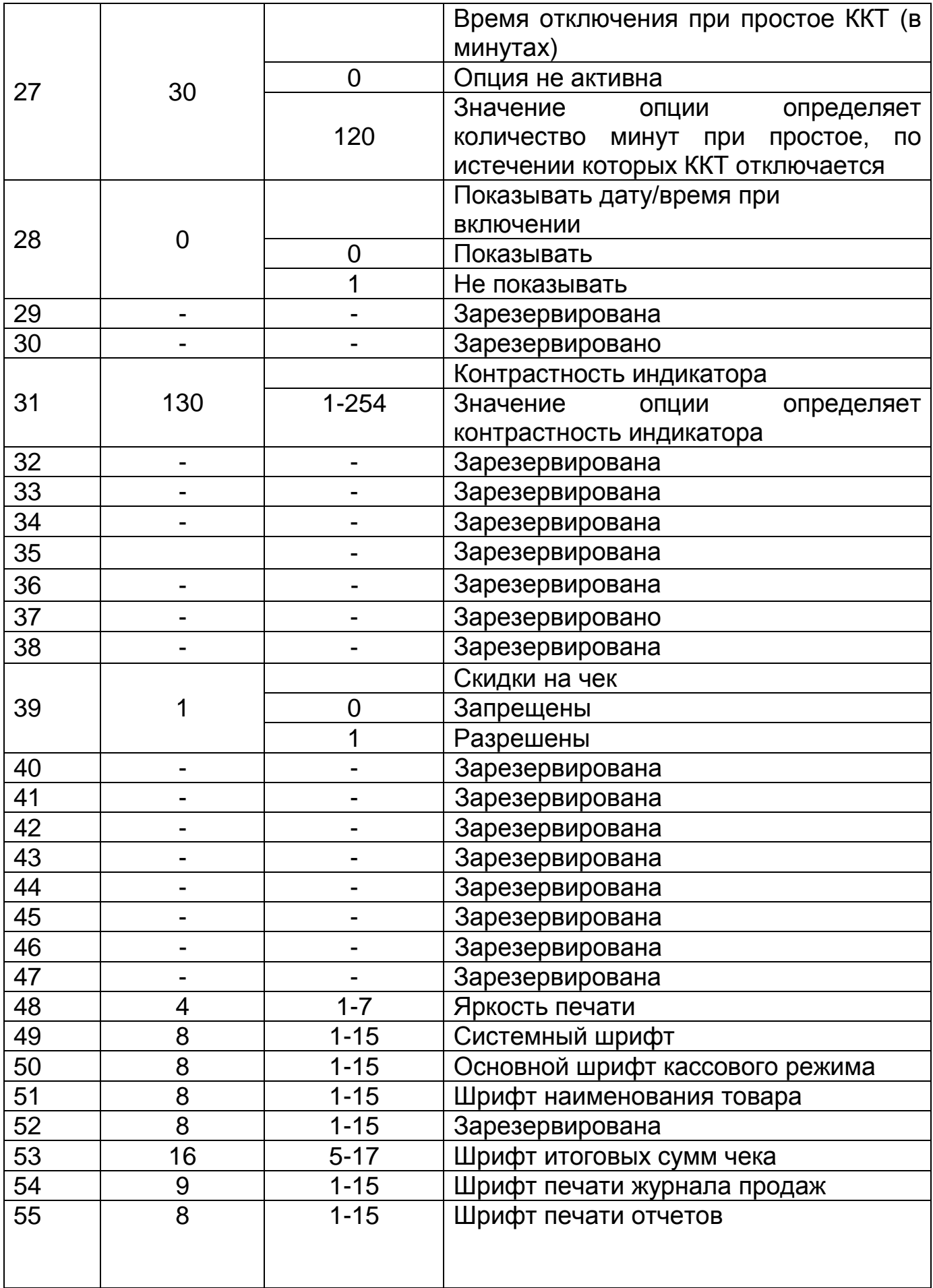

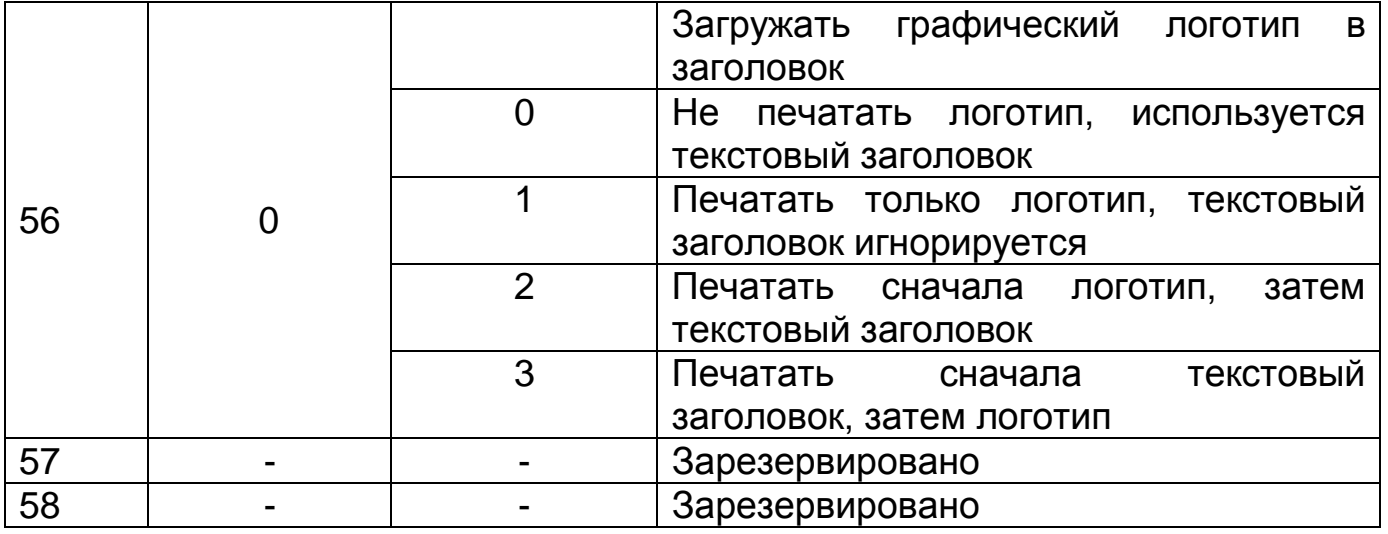

<span id="page-57-0"></span>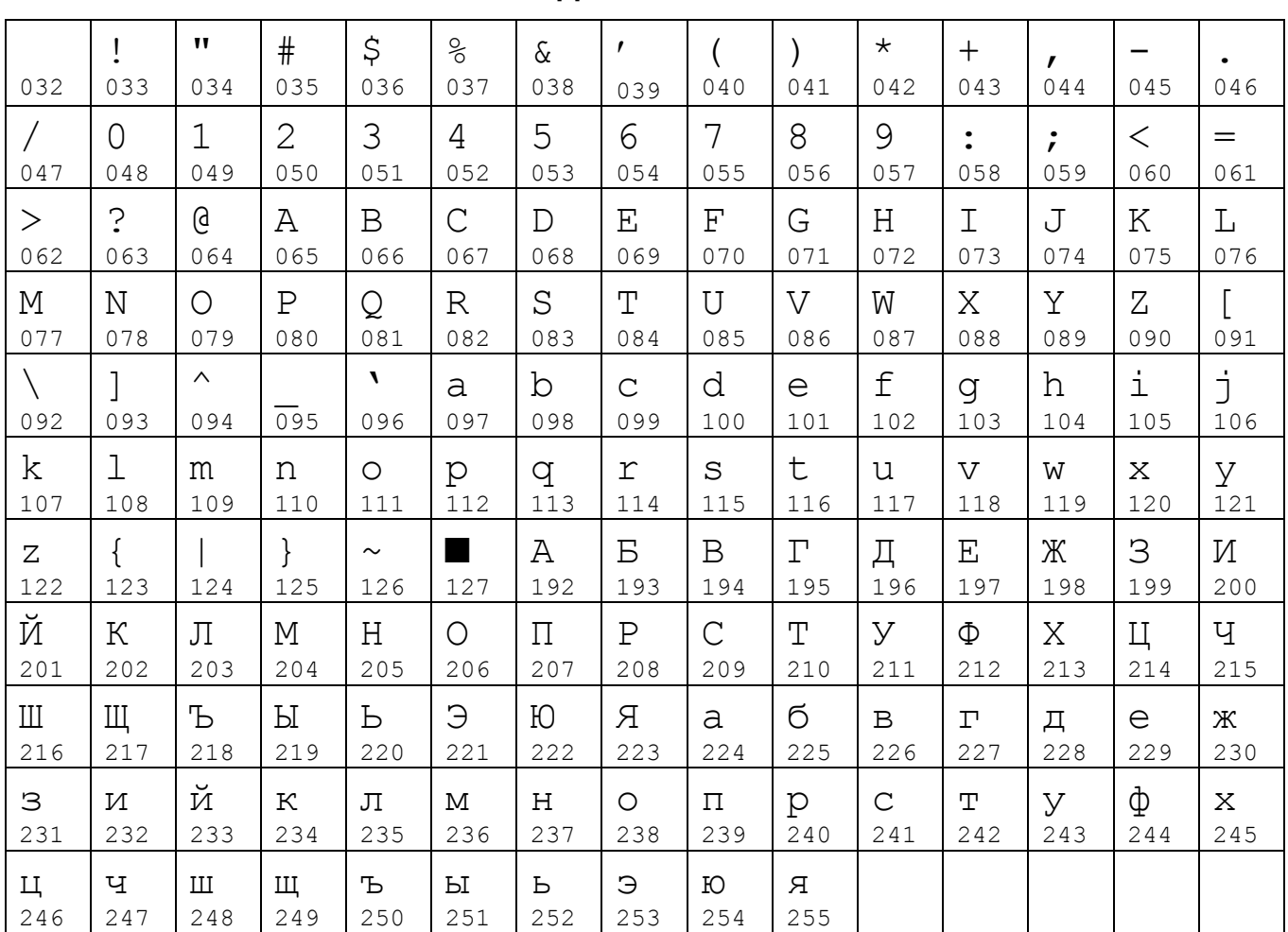

## **Работа с текстовой информацией Коды символов**

# **Раскладка клавиатуры**

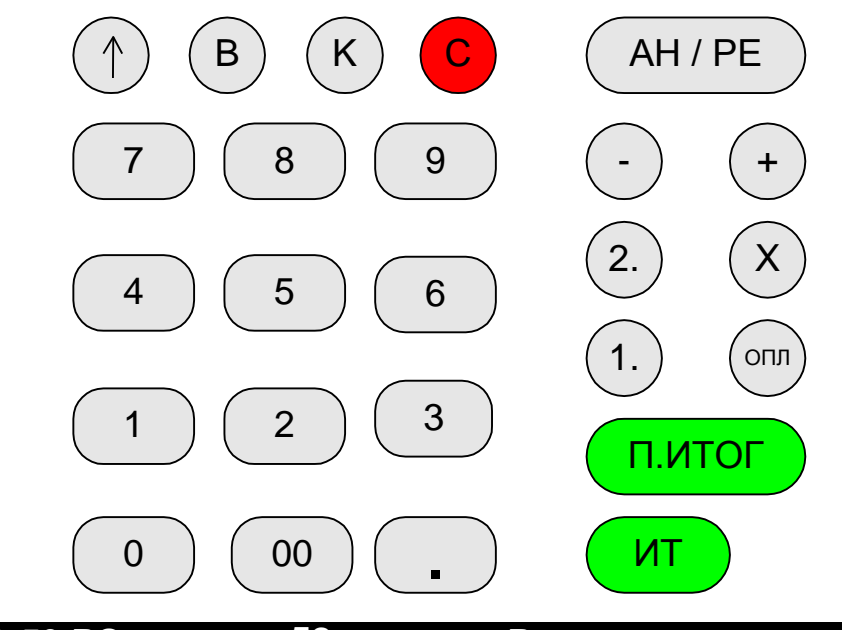

**АВЛГ 575.00.00-50 РЭ 58 Руководство по эксплуатации**

## **Параметры настроек для операторов**

#### <span id="page-58-0"></span>**по умолчанию Оператор Пароль по умолчанию Права доступа Кассир 1 (старший) 0 СХZD--RSN Кассир 2 2 СХ----RS-Кассир 3 3 СХ----RS-Кассир 4 4 СХ----RS-Администратор 22 -XZDPB---**

Где буквенные обозначения прав ассоциируются с разрешением следующих действий:

C: доступ в кассовый режим;

X: резерв;

Z: доступ к отчетам;

- D: программирование даты (не из режима программирования);
- P: доступ в режим программирования;
- B: доступ к режимам программирования баз;
- R: оформление чека возврата;
- S: оформление чека коррекции;
- N: оформление нулевого чека;

Установка настроек по умолчанию для операторов происходит при обнулении ККТ.

# <span id="page-59-0"></span>Распределение сигналов по контактам разъема интерфейсов RS-232

<span id="page-59-1"></span>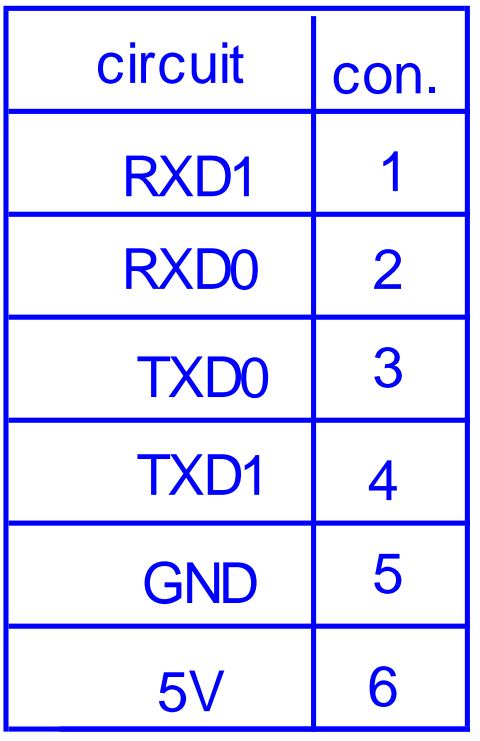

RXD0, TXD0 - COM1; RXD1, TXD1 - COM2

# **Сообщения об ошибках**

<span id="page-60-0"></span>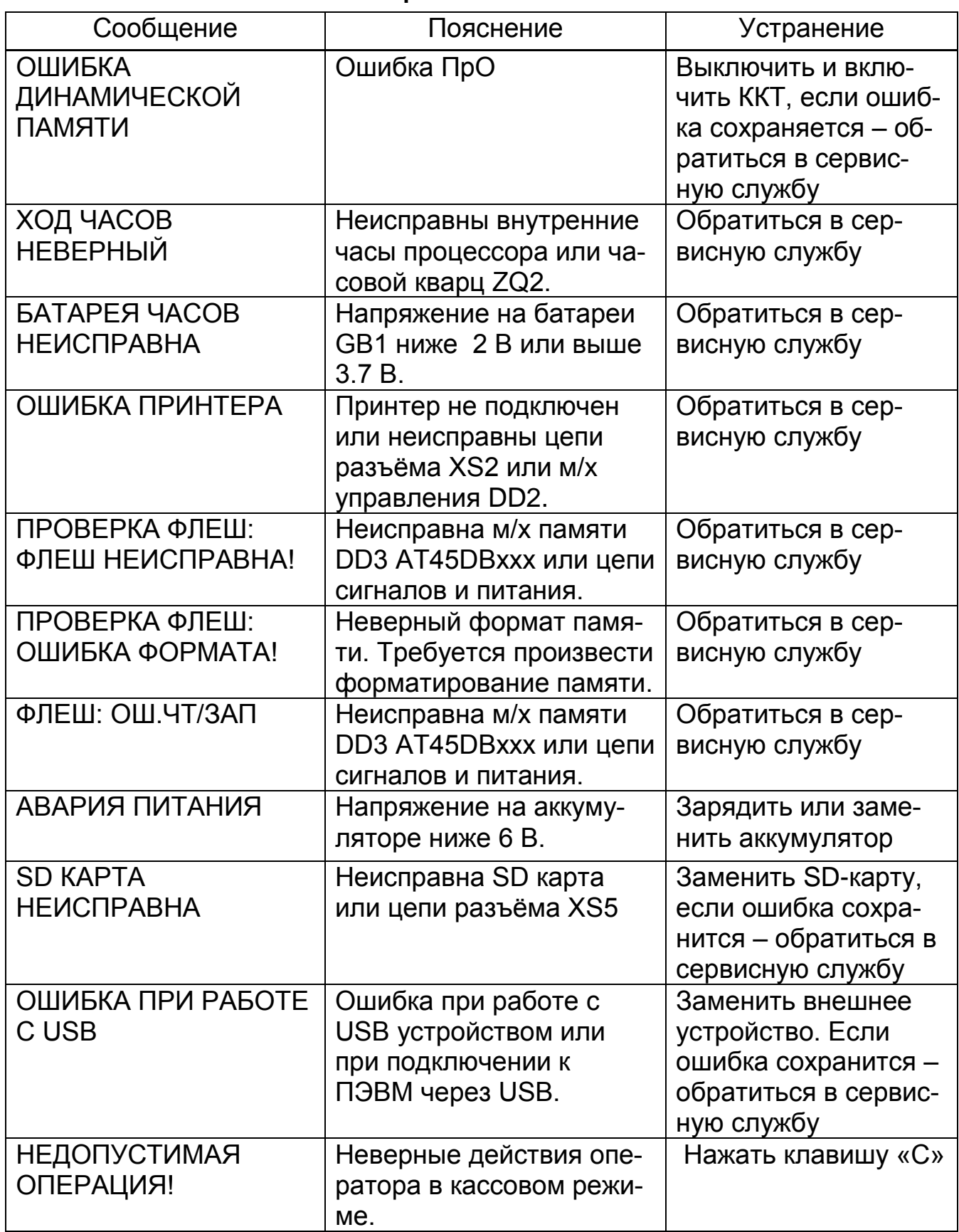

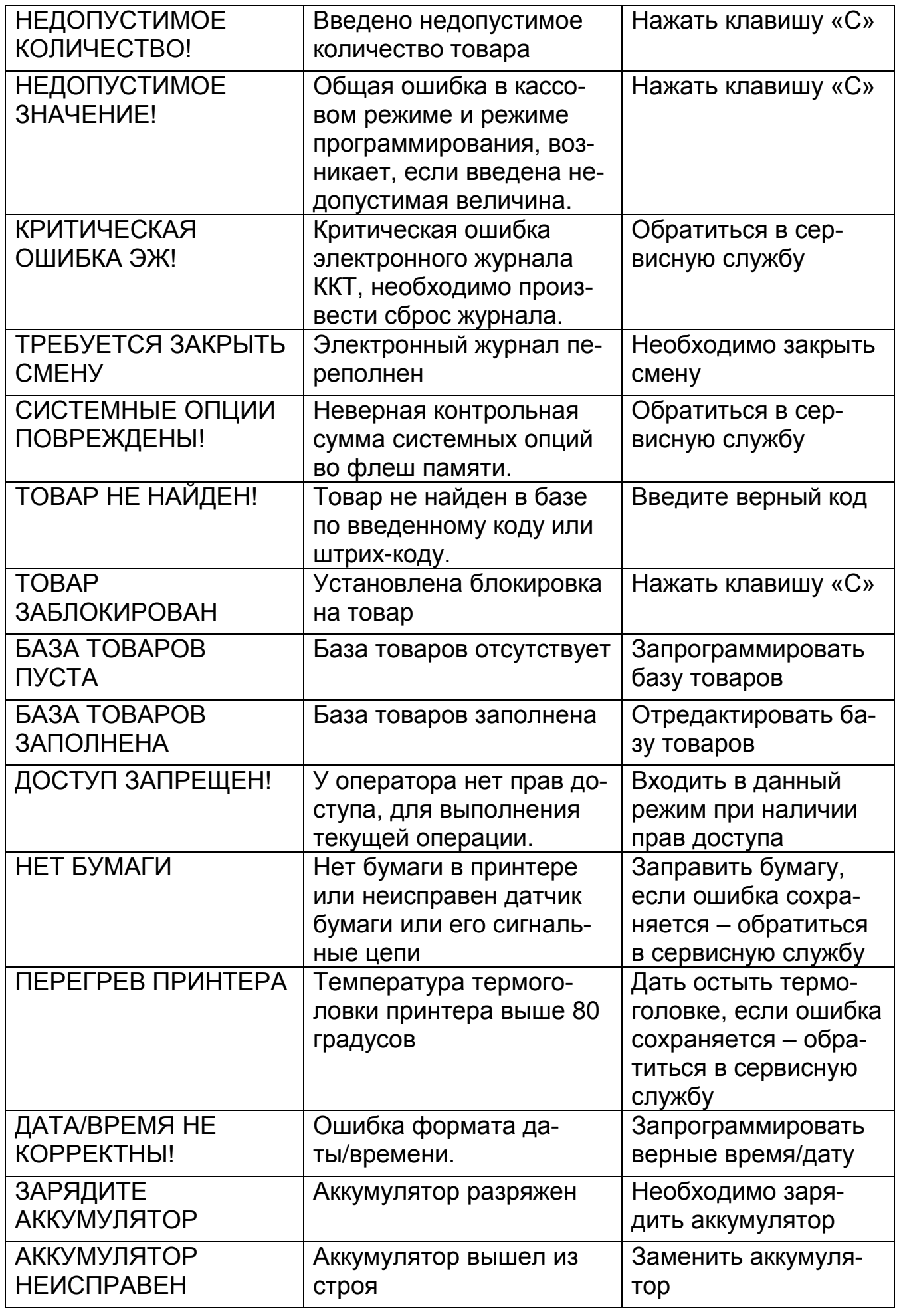

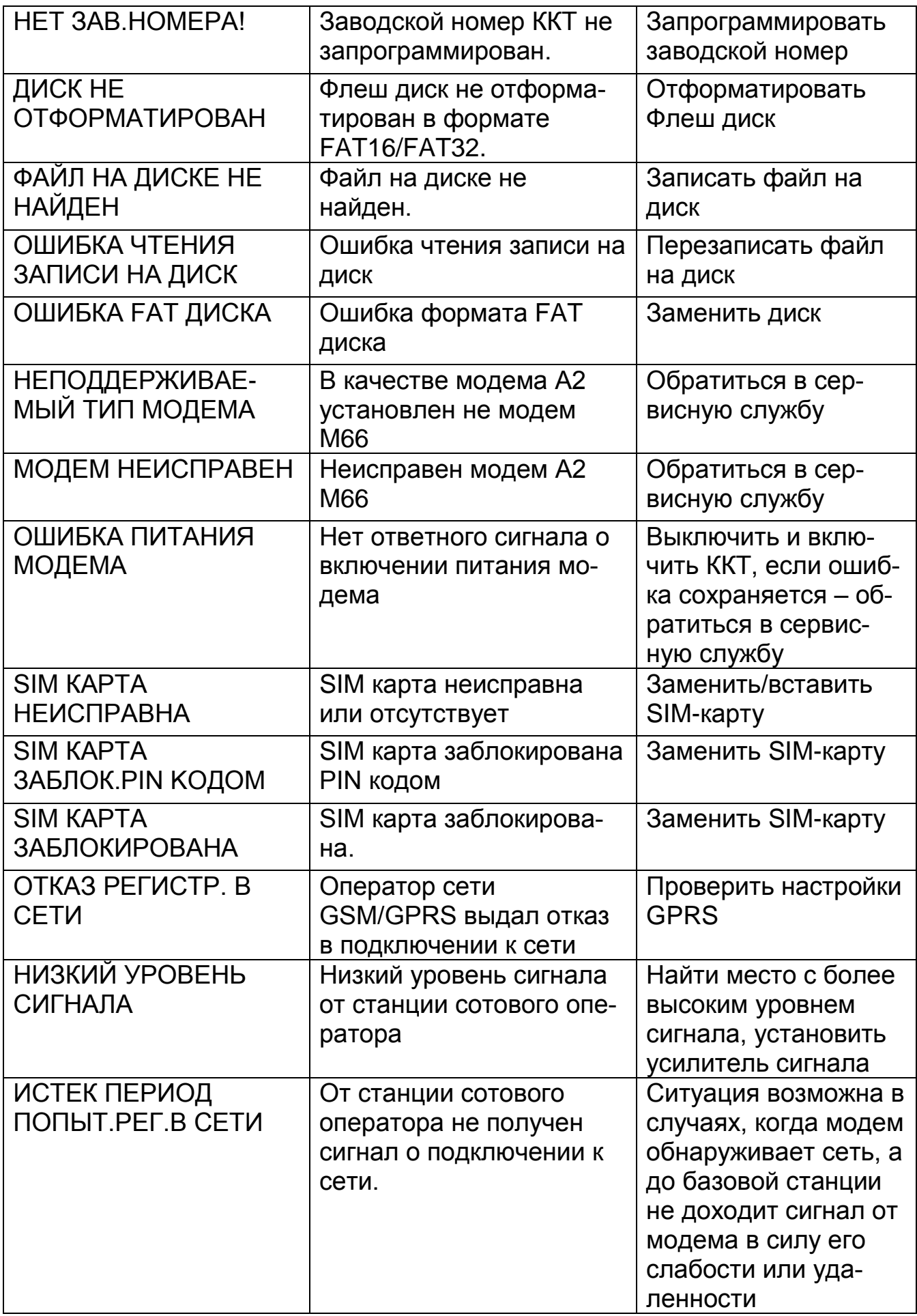

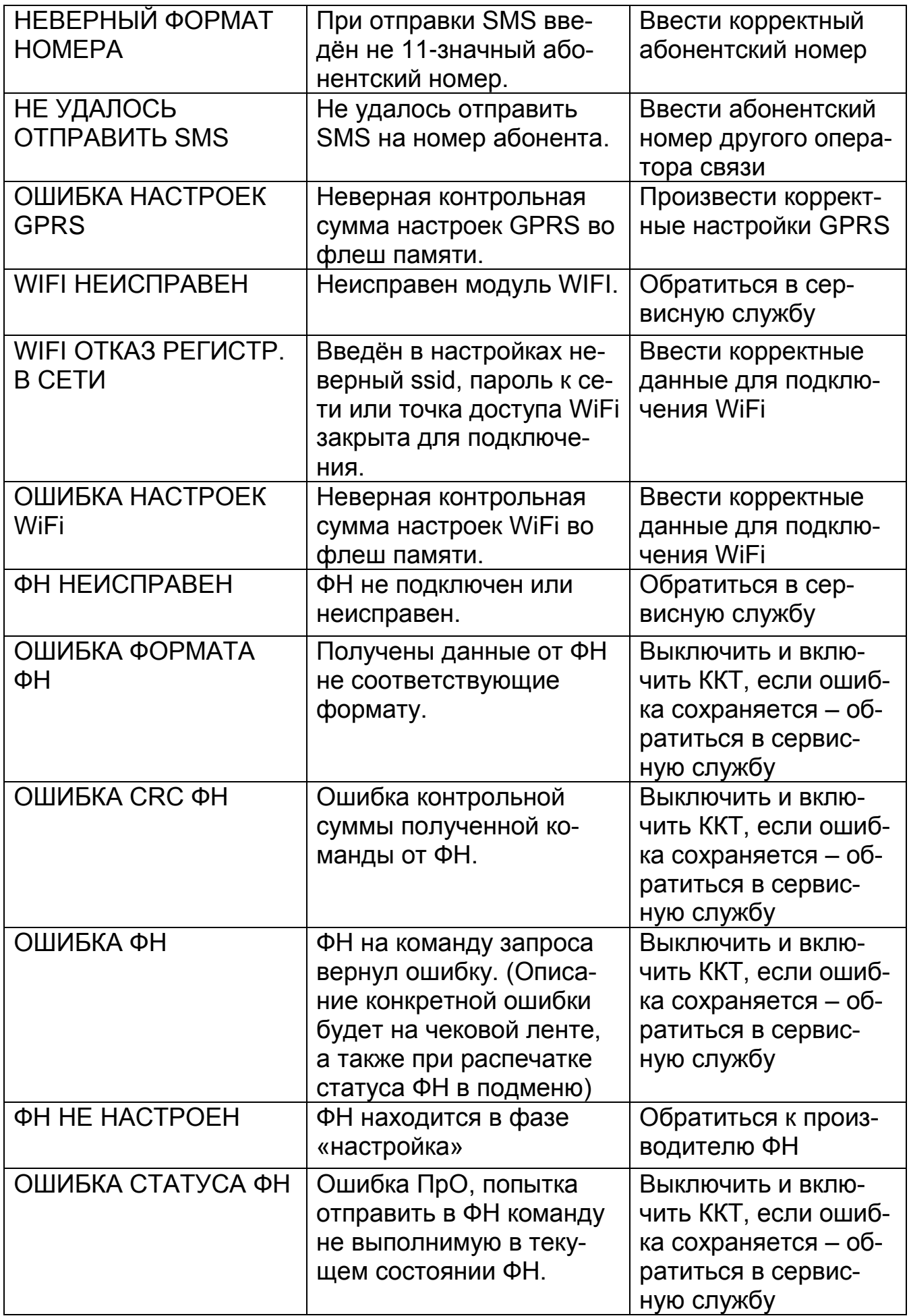

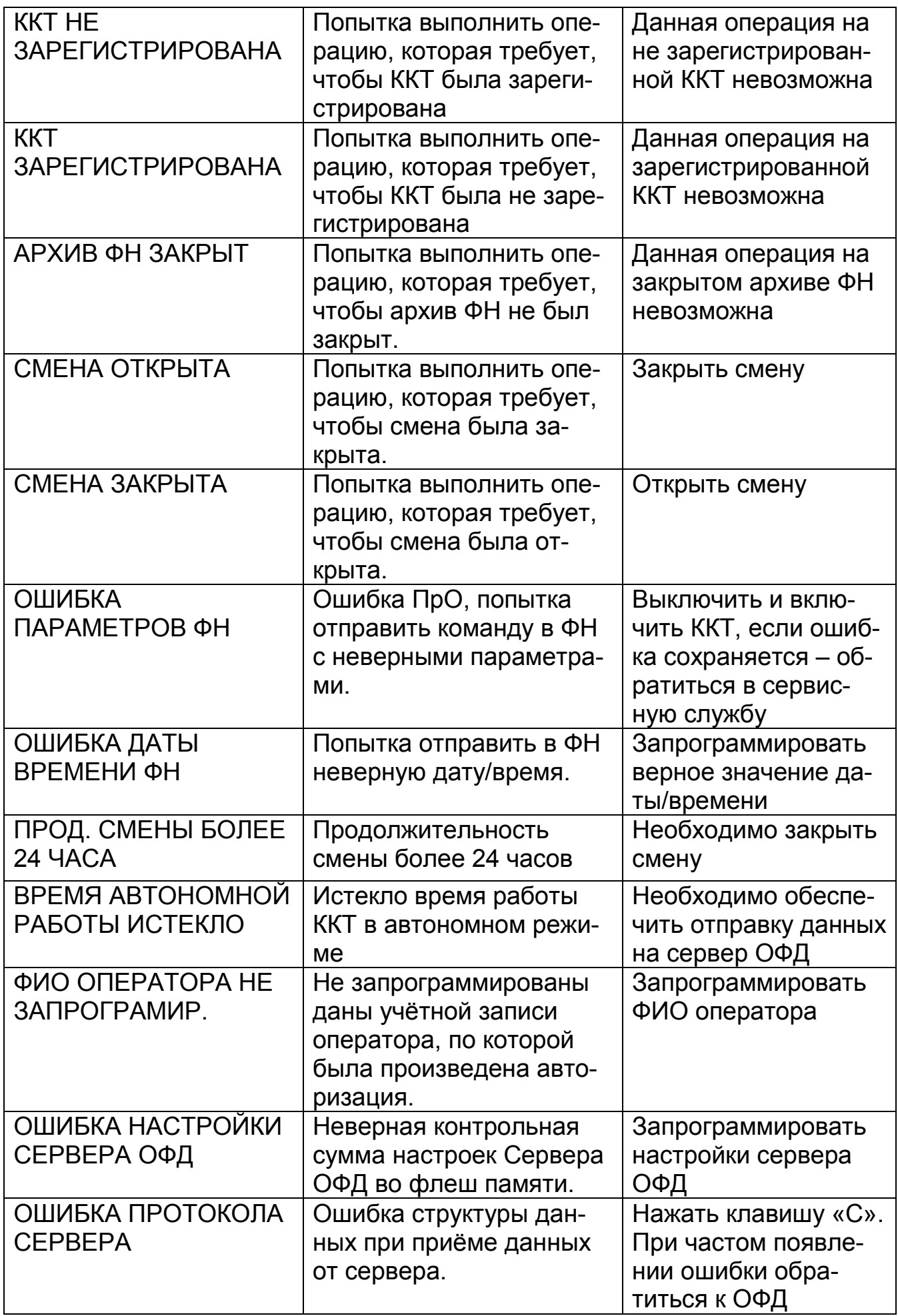

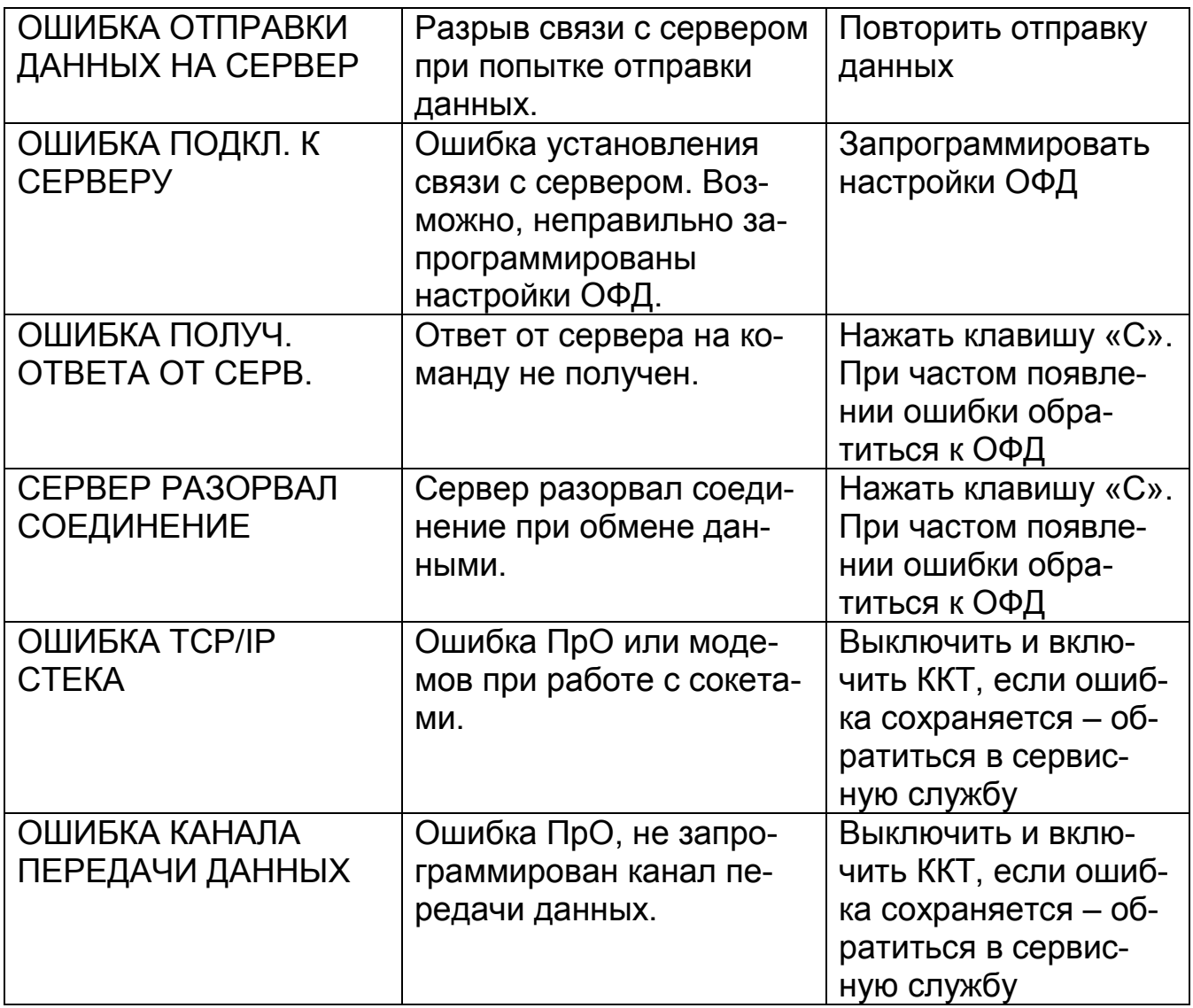

## **Настройка ККТ для подключения к ПЭВМ**

<span id="page-66-0"></span>Для обеспечения работы с ПЭВМ должны быть запрограммированы требуемая скорость обмена (опция 20), сетевой номер ККТ (опция 18,  $3$ начение в диапазоне от 1 до 98). См. п. [7.4.](#page-35-1)

## Ред. 8